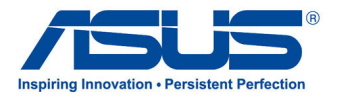

# All-in-One PC *Manuel de l'utilisateur*

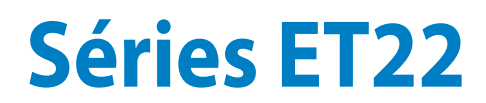

#### **Juin 2013 F8449**

#### **INFORMATIONS SUR LES DROITS D'AUTEUR**

Aucune partie du présent manuel, y compris les produits et logiciels qui y sont décrits, ne peut être reproduite, transmise, transcrite, stockée dans un système de base de données, ni traduite dans aucune langue, sous une quelconque forme et par tout moyen, hormis la documentation conservée par l'acheteur à des fins de sauvegarde, sans la permission expresse de ASUSTeK COMPUTER INC. ("ASUS").

ASUS FOURNIT CE MANUEL "TEL QUEL" SANS GARANTIE D'AUCUNE SORTE, QU'ELLE SOIT EXPRESSE OU IMPLICITE,COMPRENANT MAIS SANS Y ÊTRE LIMITE LES GARANTIES OU CONDITIONS DE COMMERCIALISATION OU D'APTITUDE POUR UN USAGE PARTICULIER. EN AUCUN CAS ASUS, SES DIRECTEURS, CADRES, EMPLOYÉS OU AGENTS NE POURRONT ÊTRE TENUS POUR RESPONSABLES POUR TOUT DOMMAGE INDIRECT, SPÉCIAL, SECONDAIRE OU CONSÉCUTIF (INCLUANT LES DOMMAGES POUR PERTE DE PROFIT, PERTE DE COMMERCE, PERTE D'UTILISATION DE DONNÉES, INTERRUPTION DE COMMERCE ET ÉVÉNEMENTS SEMBLABLES), MÊME SI ASUS A ÉTÉ INFORME DE LA POSSIBILITÉ DE TELS DOMMAGES PROVENANT DE TOUT DÉFAUT OU ERREUR DANS CE MANUEL OU DU PRODUIT.

Les produits et noms de sociétés qui apparaissent dans ce manuel ne sont utilisés que dans un but d'identification ou d'explication dans l'intérêt du propriétaire, sans intention de contrefaçon. Toutes les marques mentionnées dans ce manuel sont la propriété de leur propriétaires respectifs.

LES SPÉCIFICATIONS ET INFORMATIONS CONTENUES DANS CE MANUEL NE SONT FOURNIES QU'A TITRE INFORMATIF, ET SONT SUJETTES A CHANGEMENT A TOUT MOMENT SANS AVERTISSEMENT ET NE DOIVENT PAS ÊTRE INTERPRÉTÉES COMME UN ENGAGEMENT DE LA PART D'ASUS. ASUS N'ASSUME AUCUNE RESPONSABILITÉ POUR TOUTE ERREUR OU INEXACTITUDE QUI POURRAIT APPARAÎTRE DANS CE MANUEL, INCLUANT LES PRODUITS ET LOGICIELS QUI Y SONT DÉCRITS.

Copyright © 2013 ASUSTeK COMPUTER INC. Tous droits réservés.

#### **CLAUSE DE RESPONSABILITÉ LIMITÉE**

Des dommages peuvent survenir suite à un défaut sur une pièce fabriquée par ASUS ou un tiers. Vous avez le droit à des dommages et intérêts auprès d'ASUS. Dans un tel cas, indépendamment de la base sur laquelle vous avez droit de revendiquer les dommages et intérêts auprès d'ASUS, ASUS ne peut être responsable de plus que des dommages et intérêts pour les dommages corporels (y compris la mort) et les dégâts aux biens immobiliers et aux biens personnels tangibles ; ou les autres dommages et intérêts réels et directs résultant de l'omission ou de la défaillance d'exécuter ses devoirs légaux au titre de la présente Déclaration de Garantie, jusqu'au prix forfaitaire officiel de chaque produit.

ASUS n'est responsable et ne peut vous indemniser qu'au titre des pertes, des dégâts ou revendications basées sur le contrat, des préjudices ou des infractions à cette Déclaration de Garantie.

Cette limite s'applique aussi aux fournisseurs d'ASUS et à ses revendeurs. Il s'agit du maximum auquel ASUS, ses fournisseurs, et votre revendeur, sont collectivement responsables.

EN AUCUNE CIRCONSTANCE ASUS N'EST RESPONSABLE POUR CE QUI SUIT : (1) LES REVENDICATIONS DE TIERS CONTRE VOUS POUR DES DOMMAGES ET INTÉRÊTS ; (2) LES PERTES, OU DÉGÂTS, A VOS ENREGISTREMENTS DE DONNÉES ; OU (3) LES DOMMAGES ET INTÉRÊTS SPÉCIAUX, FORTUITS, OU INDIRECTS OU POUR N'IMPORTE QUELS DOMMAGES ET INTÉRÊTS ÉCONOMIQUES CONSÉCUTIFS (INCLUANT LES PERTES DE PROFITS OU D'ÉCONOMIES), ET CE MÊME SI ASUS, SES FOURNISSEURS OU VOTRE REVENDEUR SONT INFORMÉS D'UNE TELLE POSSIBILITÉ.

#### **SERVICE ET SUPPORT**

Visitez notre site Web multilingue sur **http://support.asus.com**

## Table des matières

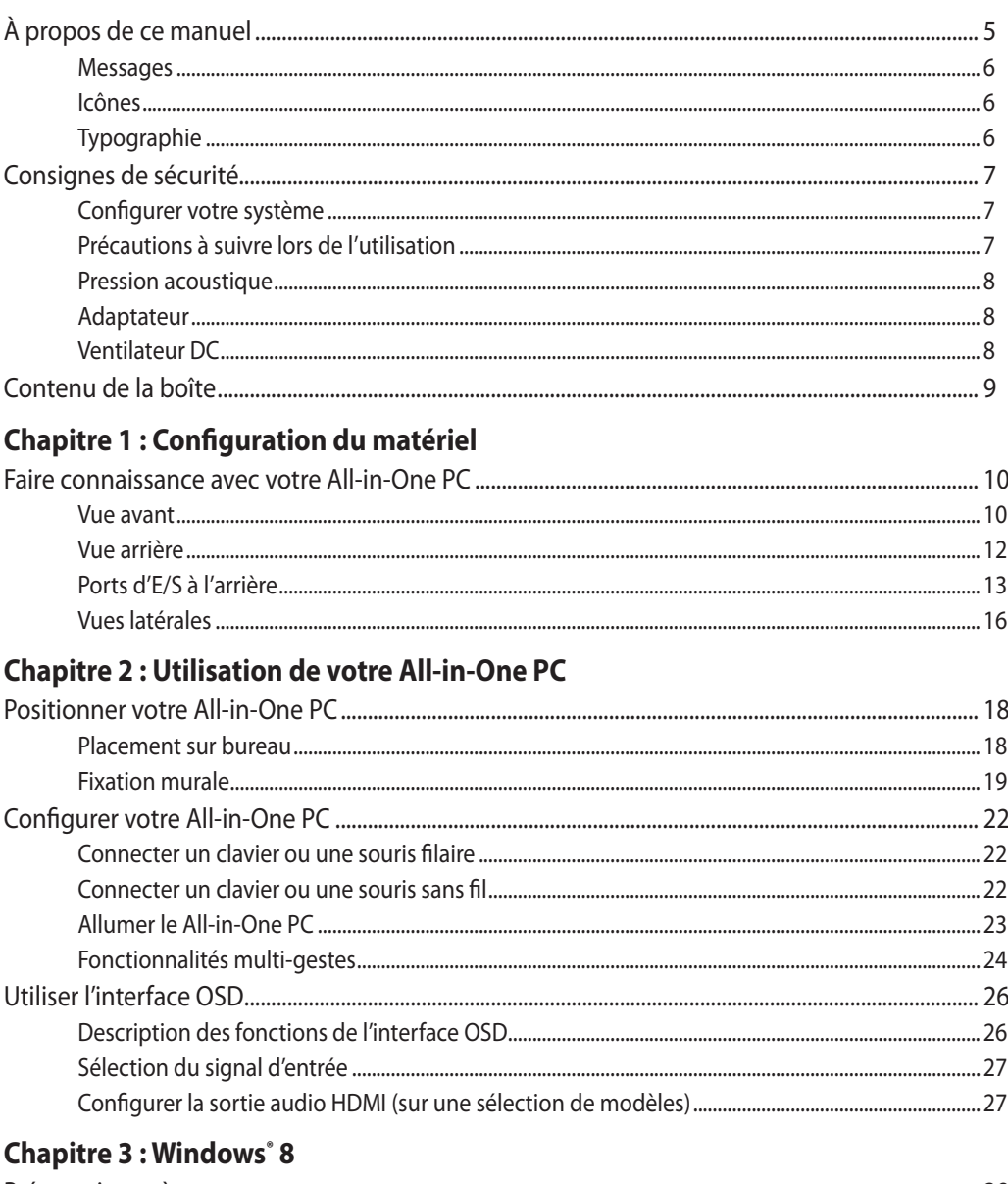

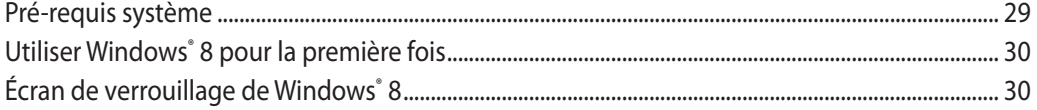

## Table des matières

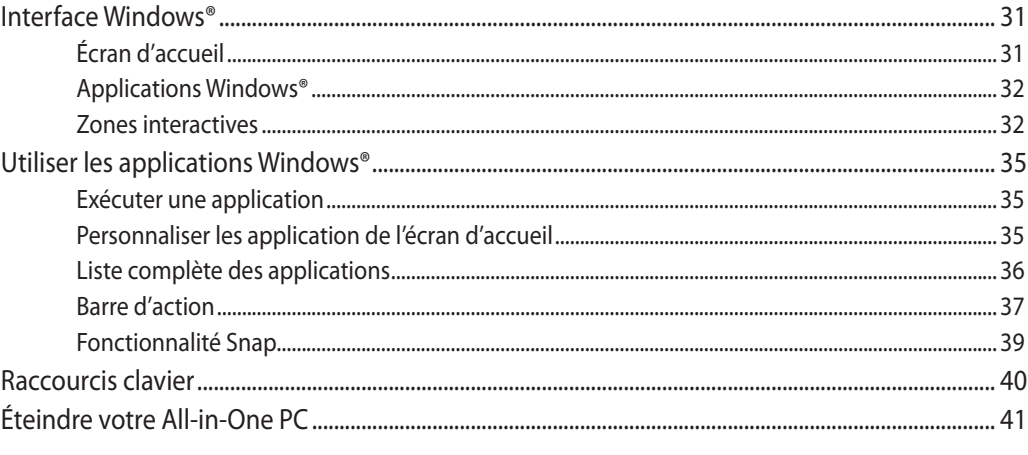

#### **Chapitre 4: Connexion Internet**

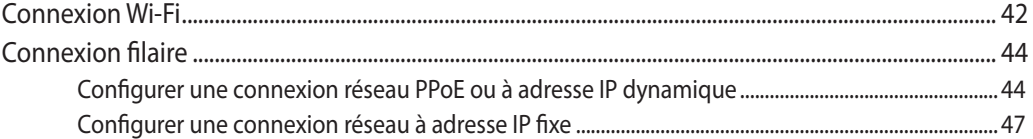

#### **Chapitre 5: Restauration du système**

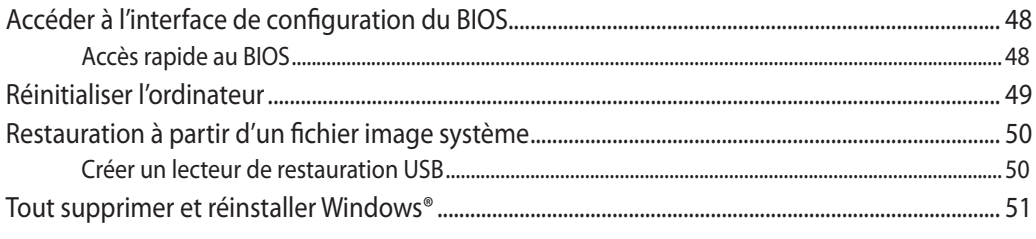

#### Appendice 52

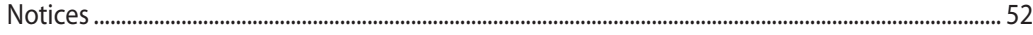

### <span id="page-4-0"></span>**À propos de ce manuel**

Ce manuel offre une vue d'ensemble des caractéristiques logicielles et matérielles de votre Allin-One PC, et est constitué des chapitres suivants :

#### **Chapitre 1 : Configuration du matériel**

Ce chapitre détaille les composants matériels de votre All-in-One PC.

#### **Chapitre 2 : Utilisation de votre ordinateur**

Ce chapitre offre des informations sur l'utilisation de votre All-in-One PC.

#### **Chapitre 3 : Windows® 8**

Ce chapitre fournit une vue d'ensemble des divers fonctionnalités du système d'exploitation Windows® 8 .

#### **Chapitre 4 : Connexion Internet**

Ce chapitre offre des informations sur la connexion de l'All-in-One PC à un réseau filaire ou Wi-Fi.

#### **Chapitre 5 : Restauration du système**

Ce chapitre détaille les différentes options de restauration de votre All-in-One PC.

#### **Appendice**

Cette section inclut un certain nombre de notices relatives à la sécurité .

#### <span id="page-5-0"></span>**Messages**

Pour mettre en valeur les informations essentielles offertes par ce guide, les messages sont présentés de la manière qui suit :

**IMPORTANT !** Ce message contient des informations vitales devant être suivies pour compléter une tâche.

**REMARQUE :** ce message contient des informations et des astuces additionnelles pouvant vous aider à compléter certaines tâches.

**AVERTISSEMENT !** Ce message contient des informations importantes devant être suivies pour garantir votre sécurité lors de l'exécution de certaines tâches et de ne pas endommager les données de l'ordinateur et ses composants.

#### **Icônes**

Les icônes ci-dessous indiquent le type de dispositif à utiliser pour compléter une série de tâches ou de procédures sur votre All-in-One PC.

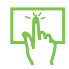

Utiliser l'écran tactile.

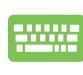

Utiliser le clavier.

### **Typographie**

**Gras** Fait référence à un menu ou un élément devant être sélectionné.

*Italique* Indique les sections de ce manuel auxquelles vous pouvez vous référer.

Toutes les illustrations et captures d'écran de ce manuel sont données à titre indicatif uniquement. Les spécifications du produit et les images des logiciels peuvent varier en fonction des territoires. Visitez le site Web d'ASUS website www.asus.com pour plus d'informations.

 $All-in-OnePC$ 

## <span id="page-6-0"></span>**Consignes de sécurité**

Votre All-in-One PC série ET22 a été conçu et testé pour satisfaire aux standards de sécurité les plus récents en matière d'équipements informatiques. Toutefois, afin de garantir une utilisation sans risque de ce produit, il est important que vous respectiez les consignes de sécurité présentées dans ce manuel.

### **Configurer votre système**

- Avant d'utiliser votre système, lisez et suivez les instructions de la documentation.
- N'utilisez pas ce produit à proximité de liquides ou d'une source de chaleur, tel qu'un radiateur.
- • Positionnez le système sur une surface stable à l'aide du socle. N'utilisez pas le système sans son socle.
- • Les ouvertures situées sur le boîtier de l'ordinateur sont destinées à la ventilation. Veillez à ne pas les bloquer ou les recouvrir. N'insérez jamais d'objet dans les ouvertures de ventilation
- • Utilisez ce produit dans un environnement dont la température ambiante est comprise entre 0˚C et 40˚C.
- • Si vous utilisez une rallonge, vérifiez que la somme des intensités nominales des équipements connectés à la rallonge ne dépasse pas celle supportée par cette dernière.

### **Précautions à suivre lors de l'utilisation**

- Ne pas marcher sur le cordon d'alimentation, et ne rien poser dessus.
- Ne pas renverser d'eau ou tout autre liquide sur votre système.
- Lorsque le système est éteint, une certaine quantité de courant résiduel continue à circuler dans le système. Débranchez systématiquement tous les câbles d'alimentation, de modems et de réseau, des prises murales avant de nettoyer le système.
- L'écran tactile requiert un entretien périodique pour pouvoir fonctionner correctement. Maintenez l'écran à distance d'objets extérieurs et évitez l'accumulation de poussière. Pour nettoyer l'écran :
	- Éteignez le système et déconnectez le cordon d'alimentation de la prise électrique.
	- • Pulvérisez une petite quantité de produit nettoyant pour vitres sur le chiffon fourni et nettoyez délicatement la surface de l'écran.
	- Ne pulvérisez pas directement le produit pour vitres sur l'écran.
	- N'utilisez pas de nettoyant abrasif ou un tissu de crin pour nettoyer l'écran.
- • Déconnectez le système du secteur, et demandez conseil à votre revendeur ou à un technicien qualifié si :
- • La prise ou le câble d'alimentation est endommagé.
- Du liquide a été renversé sur le système.
- Le système ne fonctionne pas correctement alors que les consignes ont été respectées.
- Le système est tombé ou le boîtier est endommagé.
- Les performances système s'altèrent.

#### <span id="page-7-0"></span>**Pression acoustique**

Avertissement : Une pression acoustique excessive provenant d'écouteurs ou d'un casque d'écoute peut entraîner la perte de l'audition. Veuillez noter que l'ajustement du volume et l'égaliseur au dessus de leur position centrale peut accroître le voltage de sortie des écouteurs ou du casque d'écoute et par conséquent le niveau de pression acoustique.

#### **Adaptateur**

1. Informations relatives à l'adaptateur

Tension d'entrée : 100–240V (CA)

Fréquence d'entrée : 50–60Hz

Courant de sortie nominal : 120W (19V, 6.32A)

Tension de sortie nominale : 19V (CC)

2. La prise d'alimentation doit se trouver à proximité de l'unité et aisément accessible.

### **Ventilateur DC**

Avertissement : le ventilateur DC est un composant mobile pouvant être dangereux. Veuillez maintenir une distance de sécurité entre vous et les ailettes mobiles du ventilateur.

## All-in-OnePC

## <span id="page-8-0"></span>**Contenu de la boîte**

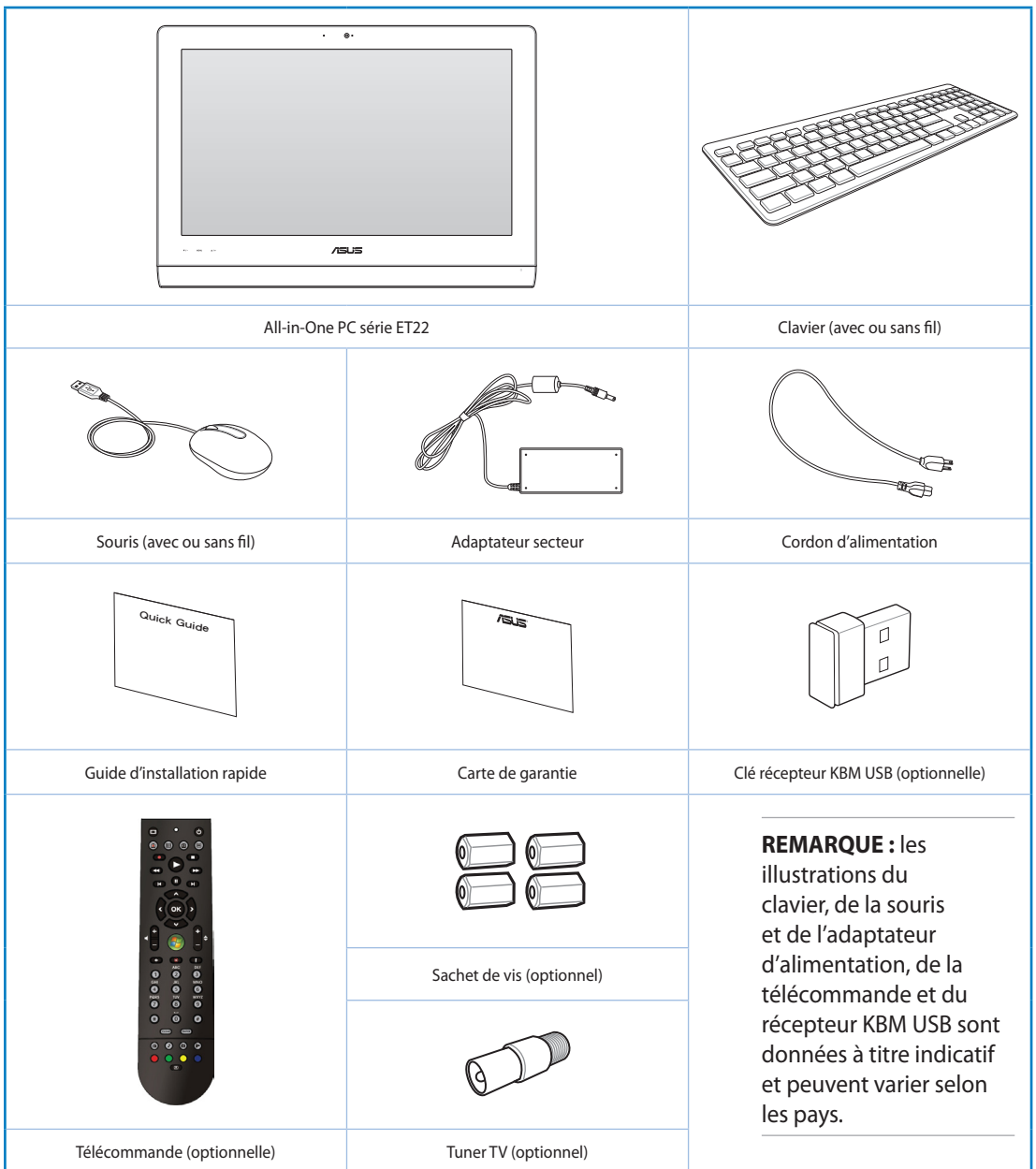

### <span id="page-9-0"></span>All-in-One PC

## *Chapitre 1 : Configuration du matériel*

### **Faire connaissance avec votre All-in-One PC**

#### **Vue avant**

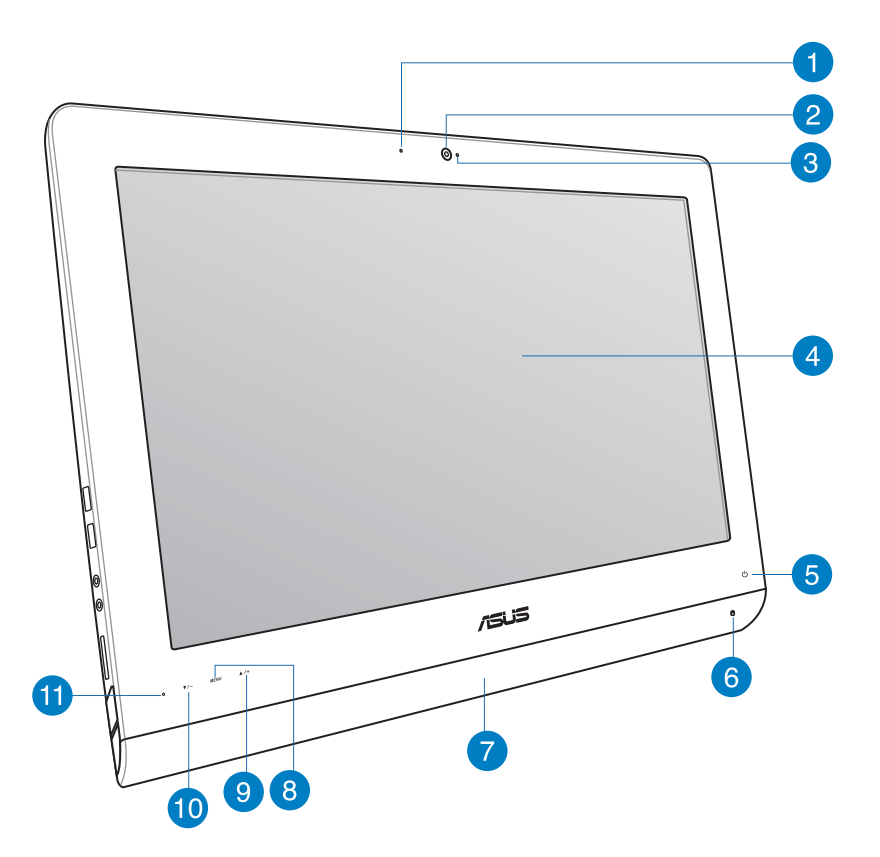

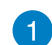

#### **Indicateur lumineux de la caméra**

Ce voyant lumineux s'allume lorsque vous utilisez la caméra.

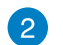

#### **Caméra**

Utilisez cette caméra intégrée pour prendre des photos et enregistrer des vidéos avec votre ordinateur portable.

#### **Microphone numérique**

Le microphone numérique intégré peut être utilisé pour les visioconférénces, la narration audio, de simples enregistrements audio et des applications multimédia.

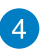

3

#### **Écran LCD (une version tactile de cet écran est disponible sur certains modèles)**

Cet écran LCD est doté d'une résolution optimale. La version tactile de cet écran offre une expérience numérique à portée de doigts.

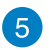

#### **Indicateur d'alimentation**

Ce voyant lumineux s'allume lorsque l'ordinateur est allumé.

#### **Indicateur d'activité du disque dur** 6

Indique que le disque dur est en cours d'utilisation.

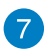

#### **Haut-parleurs**

Le système de haut-parleurs offre une solution audio intégrée sans avoir à faire l'achat d'équipement additionnel. Cette solution audio multimédia intègre un contrôleur audio numérique produisant un son riche et vibrant.

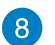

#### **Bouton Menu**

Appuyez pour afficher le menu. Appuyez sur ce bouton pour entrer/sélectionner l'icône (fonction) soulignée lorsque le menu OSD est actif.

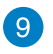

#### **Bouton de sélection haut**

Permet de naviguer dans les menus.

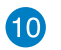

#### **Bouton de sélection bas**

Permet de naviguer dans les menus.

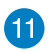

#### **Récepteur infrarouge**

Combiné à la télécommande optionnelle, permet de contrôler le All-in-One PC.

### <span id="page-11-0"></span>All-in-One PC

#### **Vue arrière**

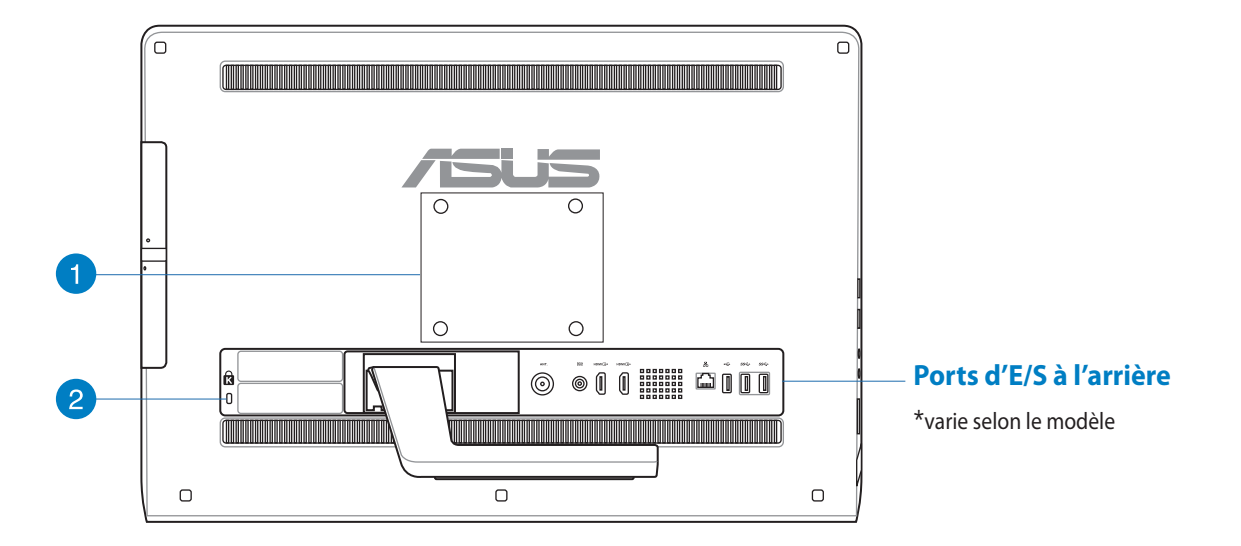

#### **Ouvertures pour fixation murale** n

Permet de fixer votre All-in-One PC à un mur.

**REMARQUE :** le sachet de vis destiné à la fixation murale est vendu séparément.

### **Fente de sécurité Kensington®**

Cette fente permet de sécuriser l'ordinateur portable à l'aide des produits de sécurité Kensington® compatibles.

#### <span id="page-12-0"></span>**Ports d'E/S à l'arrière**

**REMARQUE :** Les ports d'E/S à l'arrière varient selon le modèle.

#### **Ports d'E/S du ET2221I-B85**

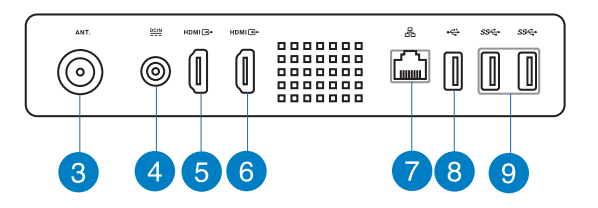

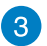

#### **Entrée antenne (sur une sélection de modèles)**

L'entrée antenne est destinée à un signal TV ou radio FM et peut être utilisée avec l'antenne TV/FM fournie, ou en combinaison avec un abonnement à un service de télévision payant. L'antenne fournie peut recevoir les signaux TV numériques. La réception de signaux TV analogiques/numériques est sujette à un abonnement à un service de télévision/radio payant.

#### **Prise d'alimentation**  $\blacktriangleleft$

L'adaptateur d'alimentation inclus convertit le courant alternatif en courant continu pour alimenter le système. Pour éviter d'endommager le PC, utilisez toujours l'adaptateur d'alimentation fourni.

**AVERTISSEMENT !** L'adaptateur d'alimentation peut devenir chaud ou brûlant lors de son utilisation. Ne pas couvrir l'adaptateur et le garder à distance de votre corps.

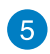

#### **Port d'entrée HDMI**

La norme HDMI (High-Definition Multimedia Interface) fait office d'interface audiovidéo non compressée entre votre All-in-One PC et toute source audio/vidéo (ex : décodeur, lecteur DVD, récepteur A/V).

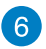

#### **Port de sortie HDMI**

Reliez ce port à un périphérique doté d'un port d'entrée HDMI tel qu'un moniteur LCD ou un projecteur.

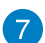

#### **Port réseau**

Le port LAN RJ-45 de 8 broches supporte un câble Ethernet standard pour la connexion à un réseau local.

## All-in-One PC

#### **Port USB 2.0 (with AI Charger II\*)**  $\left( 8\right)$

Le port USB 2.0 (Universal Serial Bus 2.0) est compatible avec les périphériques dotés d'interfaces USB tels que les claviers, les périphériques de pointage, les appareilsphotos et les disques durs.

Sur le modèle All-in-One ET2221, ce port prend en charge la fonctionnalité AI Charger II permettant de recharger rapidement les appareils mobiles compatibles. Pour activer AI Charger II sur votre All-in-One PC ET2221, allez dans **Bureau > AI Suite II > AI Charger II** puis sélectionnez **Activer**.

\*Uniquement disponible sur le modèle ET2221 Series.

#### **Ports USB 3.0**  $\left\lceil 9 \right\rceil$

L'interface USB 3.0 (Universal Serial Bus 3.0) offre des taux de transfert de données pouvant atteindre jusqu'à 5 Gbit/s et est rétro-compatible avec le standard USB 2.0.

#### **Ports d'E/S du ET2221I-Q87**

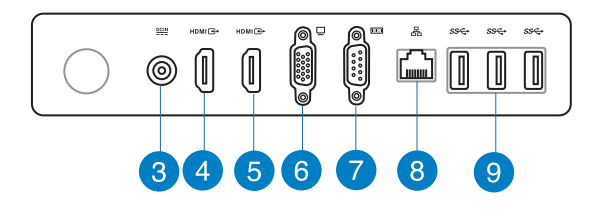

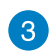

#### **Prise d'alimentation**

L'adaptateur d'alimentation inclus convertit le courant alternatif en courant continu pour alimenter le système. Pour éviter d'endommager le PC, utilisez toujours l'adaptateur d'alimentation fourni.

**AVERTISSEMENT !** L'adaptateur d'alimentation peut devenir chaud ou brûlant lors de son utilisation. Ne pas couvrir l'adaptateur et le garder à distance de votre corps.

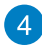

#### **Port d'entrée HDMI**

La norme HDMI (High-Definition Multimedia Interface) fait office d'interface audiovidéo non compressée entre votre All-in-One PC et toute source audio/vidéo (ex : décodeur, lecteur DVD, récepteur A/V).

**Français**

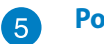

#### **Port de sortie HDMI**

Reliez ce port à un périphérique doté d'un port d'entrée HDMI tel qu'un moniteur LCD ou un projecteur.

#### **Port d'adaptateur graphique vidéo (VGA)** 6

Les ports VGA sont disponibles pour la connexion de moniteurs ou écrans VGA supplémentaires.

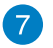

#### **Port COM**

Ce port série se connecte à un modem ou d'autres appareil confirmes aux spécifications de série.

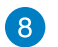

#### **Port réseau**

Le port LAN RJ-45 de 8 broches supporte un câble Ethernet standard pour la connexion à un réseau local.

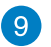

#### **Ports USB 3.0**

L'interface USB 3.0 (Universal Serial Bus 3.0) offre des taux de transfert de données pouvant atteindre jusqu'à 5 Gbit/s et est rétro-compatible avec le standard USB 2.0.

#### <span id="page-15-0"></span>**Vues latérales**

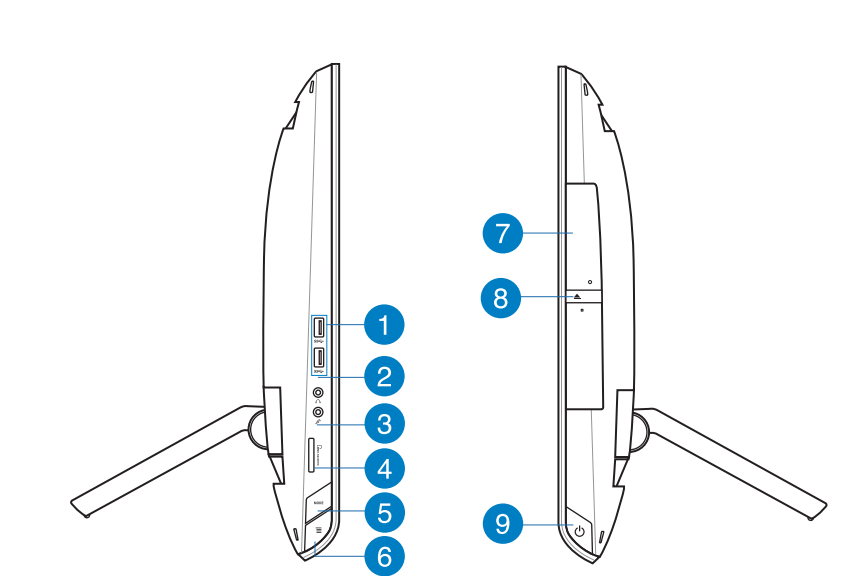

#### **Ports USB 3.0**

L'interface USB 3.0 (Universal Serial Bus 3.0) offre des taux de transfert de données pouvant atteindre jusqu'à 5 Gbit/s et est rétro-compatible avec le standard USB 2.0.

#### **Prise casque**

Cette prise est utilisée pour connecter la sortie audio de l'ordinateur à des enceintes amplifiées ou un casque.

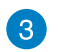

#### **Prise microphone**

Cette prise permet de relier un microphone à votre ordinateur.

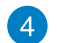

#### **Fente pour cartes mémoire**

Le lecteur de cartes mémoire embarqué prend en charge les cartes mémoire MMC/ SD/SDHC.

#### **Bouton MODE** 6

Appuyez pour changer la source du signal d'affichage. En entrée HDMI ou VGA, le Allin-One PC peut être utilisé comme moniteur d'ordinateur de bureau.

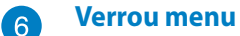

Appuyez sur ce bouton pour activer le bouton MENU situé en façade.

#### **Lecteur optique**

Le lecteur optique de votre ordinateur portable prend en charge différents types de formats de disque tels que les CD, DVD ou les disques inscriptible et ré-inscriptibles. Consultez les spécifications marketing pour plus de détails sur votre modèle spécifique.

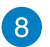

7

#### **Bouton d'éjection du lecteur optique**

Appuyez sur ce bouton pour éjecter le plateau du lecteur optique. Vous pouvez aussi éjecter le disque grâce à un lecteur logiciel ou en faisant un clic droit sur l'icône du lecteur optique dans l'écran "Ordinateur" de Windows™ .

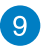

#### **Bouton d'alimentation**

Ce bouton d'alimentation permet d'allumer votre All-in-One PC.

## <span id="page-17-0"></span> *Chapitre 2 : Utilisation de votre All-in-One PC*

### **Positionner votre All-in-One PC**

#### **Placement sur bureau**

1. Désengagez le pied de support localisé à l'arrière de votre All-in-One PC, puis placez-le sur une surface égale.

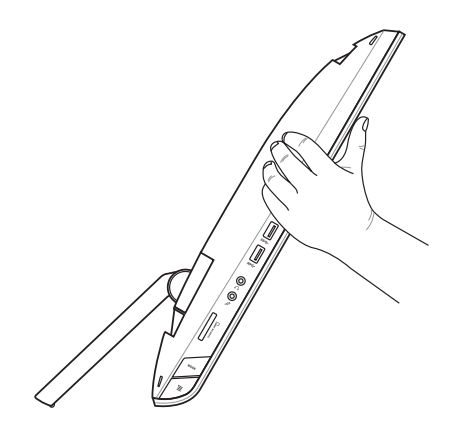

2. Basculez la dalle vers l'arrière dans un angle compris entre 16 et 43 degrés jusqu'à ce qu'un clic sonore se fasse entendre pour assurer que le All-in-One PC est bien en place..

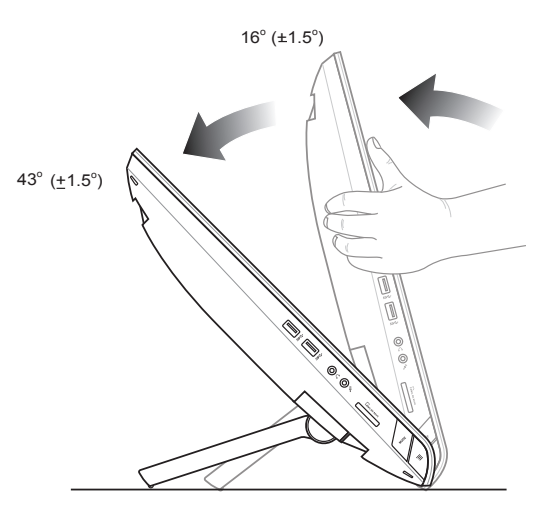

#### <span id="page-18-0"></span>**Fixation murale**

Pour fixer votre All-in-One PC sur un mur, l'achat d'un sachet de vis et d'un kit de montage (VESA100) est nécessaire. Installez le kit de fixation murale en accord avec les instructions suivantes.

- 1. Pour désengager le socle, placez le Allin-One PC face contre terre, avec l'écran reposant sur une surface égale et stable.
- 2. Enlevez le couvercle arrière.

- 3. Retirez les quatre vis sécurisant le socle et conservez-les pour une utilisation future (A). Retirez le socle et mettez-le de côté (B).
- 4. Replacez le couvercle arrière.

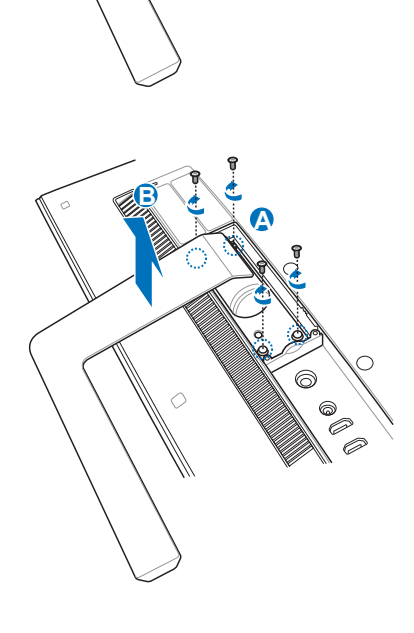

**1**

**2**

- **Français**
	- 5. Retirez les quatre capuchons en plastique mylar® du panneau arrière.

6. Placez les quatre vis fournies dans les pas de vis du panneau arrière.

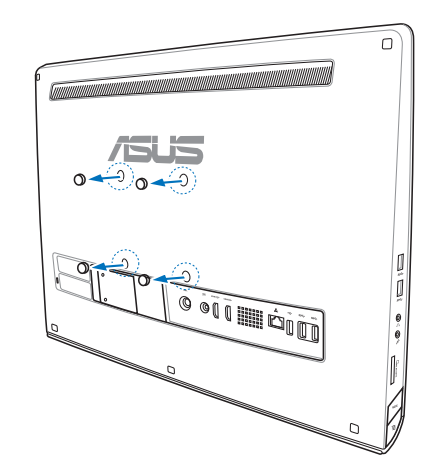

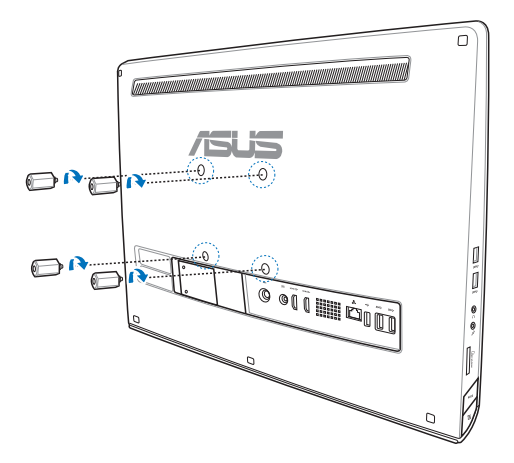

6. Fixez le All-in-One PC sur un mur via un kit de montage standard (socle et rack). Suivez les instructions du mode d'emploi accompagnant votre kit de fixation pour placer ce dernier au mur.

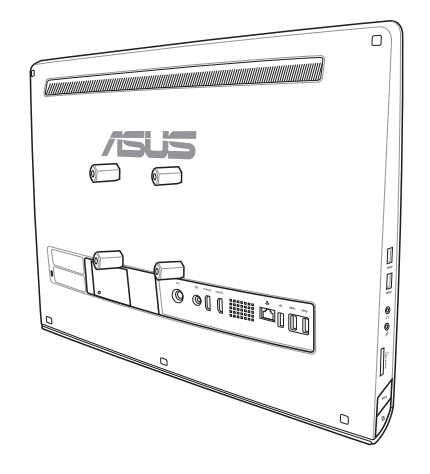

#### **IMPORTANT !**

- • Pour garantir une ventilation optimale, veillez à laisser une distance de séparation d'au moins 6 cm entre le All-in-One PC et le mur.
- • Le kit de fixation mural doit être conforme aux standards VESA.
- • Pour garantir votre sécurité, veuillez consulter le manuel d'utilisation de votre kit de fixation avant de monter le All-in-One PC sur un mur.
- • Un minimum de deux personnes sont requises pour la fixation murale du All-in-One PC afin d'éviter tout accident. L'utilisation de personnel qualifié est recommandée.
- • Le mur doit être capable de soutenir quatre fois le poids du All-in-on PC et de l'équipement de fixation (soit un minimum de 36kg). L'emplacement de fixation doit pouvoir résister à un tremblement de terre ou autres impacts. L'installation sur un mur cimenté est recommandée.

### <span id="page-21-0"></span>**Configurer votre All-in-One PC**

#### **Connecter un clavier ou une souris filaire**

Connectez le clavier et la souris à l'un des ports **USB** situés à l'arrière. Vous pouvez aussi connecter le clavier et la souris au port **USB** situé sur le côté gauche si le câble est trop de court.

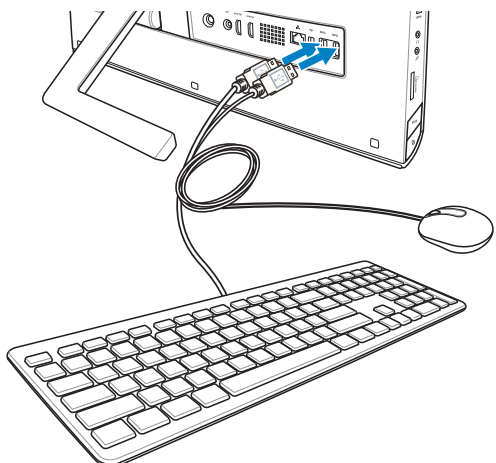

#### **Connecter un clavier ou une souris sans fil**

- 1. Placez des piles dans le clavier et la souris sans fil.
- 2. Connectez le récepteur sans fil du clavier et de la souris sur l'un des ports **USB** du All-in-One PC.

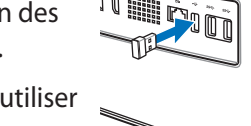

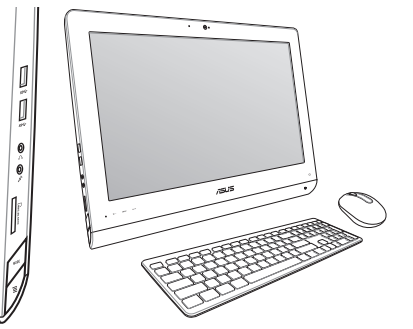

#### 3. Vous pouvez commencer à utiliser le clavier et la souris sans fil.

#### **REMARQUES :**

- • Reconnectez le clavier et/ou la souris sans fil si la connexion est perdue. Évitez de placer des dispositifs Wi-Fi à une distance inférieure à 20 cm pour prévenir les problèmes d'interférences.
- Les illustrations ci-dessus sont données à titre indicatif. L'apparence et les spécifications (modèle avec ou sans fil) du clavier et de la souris peuvent varier selon les pays.

### <span id="page-22-0"></span>**Allumer le All-in-One PC**

Connectez l'adaptateur d'alimentation sur le port **DC IN** situé sur le panneau arrière (  $\bullet$ , voltage 100Vac-240Vac) puis appuyez sur l'**Interrupteur d'alimentation** situé  $\bullet$ sur la droite  $(\sqrt{4})$  pour démarrer le système.

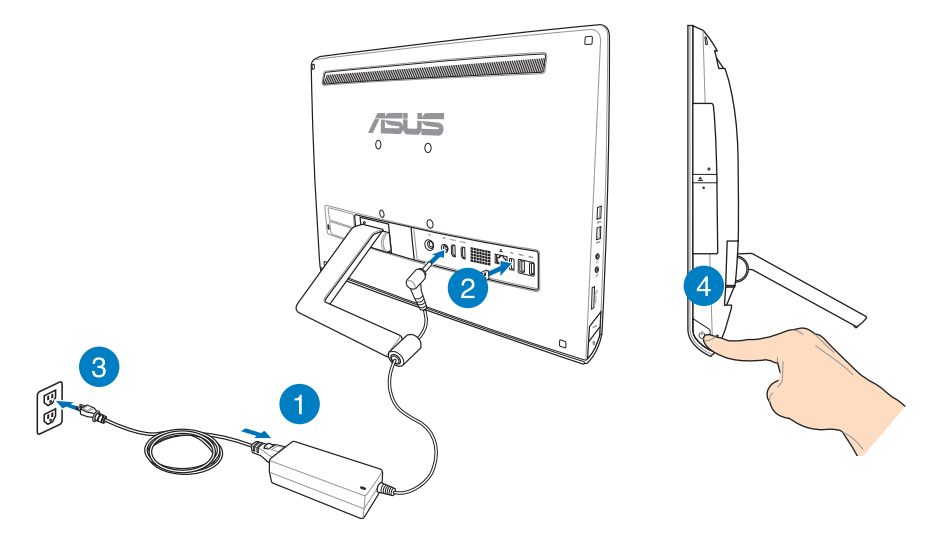

**AVERTISSEMENT !** NE PAS connecter le cordon d'alimentation à une prise électrique avant de connecter la prise d'alimentation au système. Le faire peut endommager l'adaptateur secteur.

**REMARQUE :** pour plus de détails sur l'extinction et la mise en route de votre All-in-One PC, consultez la section *Utiliser les applications Windows® 8 > Éteindre le All-in-One PC*.

### <span id="page-23-0"></span>All-in-One PC

#### **Fonctionnalités multi-gestes**

La fonctionnalité tactile multi-gestes vous permettent d'exécuter des programmes et d'accéder aux paramètres de votre ordinateur. Les différentes fonctionnalités peuvent être activées à l'aide de gestes effectués sur l'écran tactile.

#### **Utiliser les fonctionnalités tactiles multi-gestes**

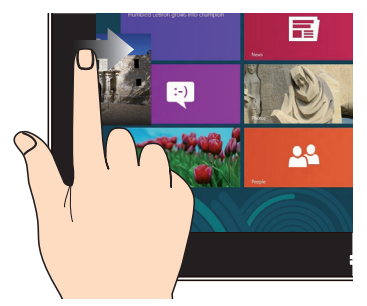

Faites glisser votre doigt à partir de la bordure gauche du pavé tactile pour basculer entre toutes les applications ouvertes.

#### **Glissé à partir de la bordure gauche Glissé à partir de la bordure droite**

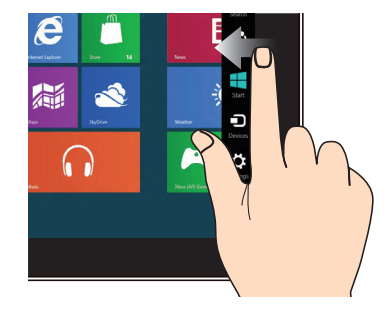

Faites glisser votre doigt à partir de la bordure droite du pavé tactile pour ouvrir la Barre d'action.

#### **Glissé depuis la bordure supérieure Glissé du doigt slide**

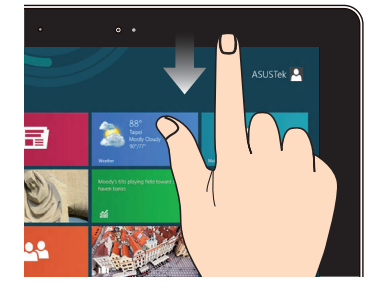

- • À partir de l'écran d'accueil/menu Démarrer, faites glisser votre doigt à partir de la bordure supérieure pour afficher la liste complète des applications.
- • Dans une application en cours d'exécution, effectuez le même geste pour afficher son menu contextuel.

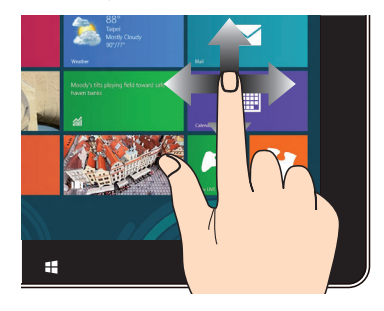

Faites glisser votre doigt sur la surface du pavé tactile pour naviguer sur l'écran tactile.

#### **Zoom arrière Zoom avant**

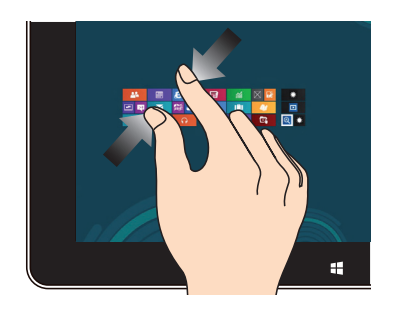

Rapprochez deux doigts sur le pavé tactile pour effectuer un zoom arrière.

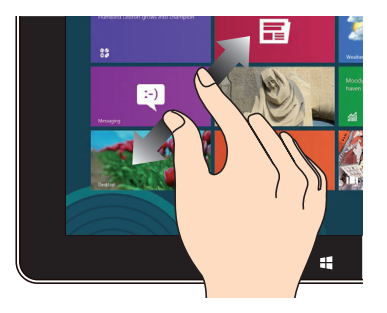

Éloignez deux doigts sur le pavé tactile pour effectuer un zoom avant.

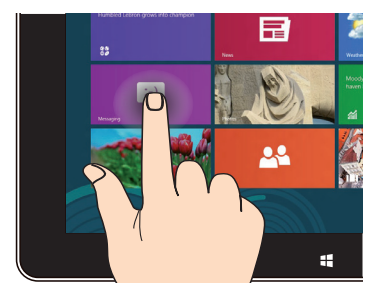

- • Maintenez votre doigt enfoncé sur la tuile d'une application, puis glissez-la jusqu'à l'endroit voulu.
- • Appuyez sur la partie supérieure de l'écran jusqu'à ce qu'une icône représentant une main apparaisse. Faites glisser l'application vers le bas de l'écran pour la fermer.

#### **Appuyé-déplacé Frappé/Double frappé**

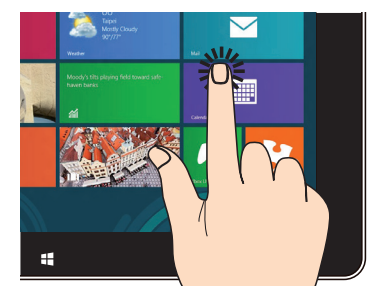

- • À partir de l'écran d'accueil/menu Démarrer, appuyez sur une application pour l'exécuter.
- • En mode Bureau, frappez deux fois sur un élément pour l'exécuter.

### <span id="page-25-0"></span>**Utiliser l'interface OSD**

L'interface OSD (On Screen Display) apparaît si vous :

appuyez sur le bouton **Verrou menu** situé sur le côte latéral gauche du All-in-One PC, puis sur le bouton **Menu** situé en façade de l'ordinateur.

### **Description des fonctions de l'interface OSD**

Appuyez sur le bouton **Menu** situé en façade de l'ordinateur pour afficher l'interface OSD. Pour naviguer ou modifier les fonctions du menu OSD, appuyez sur les boutons de sélection **Haut** et **Bas**. Pour sélectionner une fonction, appuyez sur le bouton **Menu**.

#### **Panel Off (Extinction de l'écran)**

Cette fonction vous permet d'éteindre l'écran du All-in-One PC. Appuyez sur le bouton **MENU** pour activer cette fonctionnalité.

#### **Color (Couleurs)**

- **• Brightness** (Luminosité) : la gamme des valeurs varie de 0 à 100.
- **• Contrast** (Contraste) : la gamme des valeurs varie de 0 à 100.
- **• Color Temp.** (Température de couleur) : intègre quatre modes de couleur : Cool (Froid), Normal, Warm (Chaud) et User mode (Personnalisé).

#### **Image**

- **• Sharpness** (Netteté) : la gamme des valeurs varie de 0 à 100.
- **• Aspect Control** (Mode d'affichage) : règle le format d'image sur "Full" (Plein écran) ou "OverScan" (Surbalayage). Cette fonction n'est configurable que si le All-in-One PC est utilisé comme moniteur LCD autonome.
- **• Auto Adjust** (Ajustement auto.) : permet d'ajuster la position horizontale (H-Position) et la position verticale de l'image. Cette fonction n'est configurable que si le All-in-One PC est utilisé comme moniteur LCD autonome via le port VGA.

#### **Input Select (Sélection d'entrée)**

**• PC** (Ordinateur) : règle le All-in-One PC comme source d'affichage.

#### <span id="page-26-0"></span>**System Setup (Réglages)**

- **• OSD Setup** (Réglages OSD) :
	- Permet d'ajuster la position horizontale (H-Position) / verticale (V-Position) de l'interface OSD.
	- • Détermine le délai d'inactivité, compris entre 10 et 120 secondes, de l'interface OSD.
	- Active ou désactive la fonction DDC/CI (Display Data Channel/Command Interface).
- **• Information** (Informations) : affiche les informations du moniteur.
- **Language** (Langue) : permet de changer la langue de l'interface OSD.
- **• All Reset** (Réinitialisation) : permet de restaurer les réglages par défaut de l'interface OSD.

#### **Sélection du signal d'entrée**

Le menu **Input Select** (Sélection d'entrée) de l'interface OSD apparaît lorsque vous connectez un câble HDMI ou VGA au All-in-One PC. Utilisez les boutons de sélection **Haut** et **Bas** pour naviguer entre les différentes options d'entrée, puis appuyez sur le bouton **MENU** pour activer l'entrée sélectionnée. Reportez-vous au paragraphe **4. Sélection d'entrée** de la page précédente pour plus de détails.

#### **Configurer la sortie audio HDMI (sur une sélection de modèles)**

Si vous souhaitez utiliser un téléviseur HD comme dispositif de sortie audio, connectez-le à votre ordinateur et suivez les instructions suivantes.

#### **Pour utiliser un périphérique doté d'une entrée HDMI comme sortie audio par défaut :**

1. À partir de l'écran d'accueil, cliquez sur **Bureau** pour basculer vers ce mode d'affichage.

**REMARQUE :** pour plus de détails, consultez la section *Interface Windows® 8 > Écran d'accueil.*

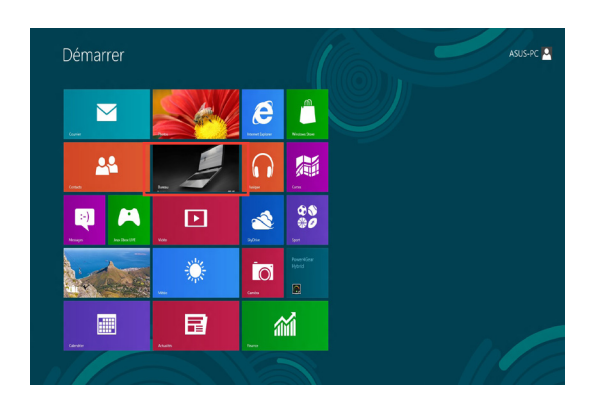

- 2. Faites un clic droit sur l'icône Volume de la barre des tâches du Bureau de Windows® puis cliquez sur **Périphériques de lecture**.
- 3. Sur l'onglet **Lecture**, sélectionnez le périphérique de sortie HDMI utiliser.
- 4. Cliquez sur **Configurer** pour voir apparaître la fenêtre de configuration des haut-parleurs.

5. Sélectionnez **Stéréo** et cliquez sur **Suivant**.

- 6. Cochez les cases **Avant gauche et droit**, puis cliquez sur **Suivant**.
- 7. Cliquez sur **Terminé** pour quitter.

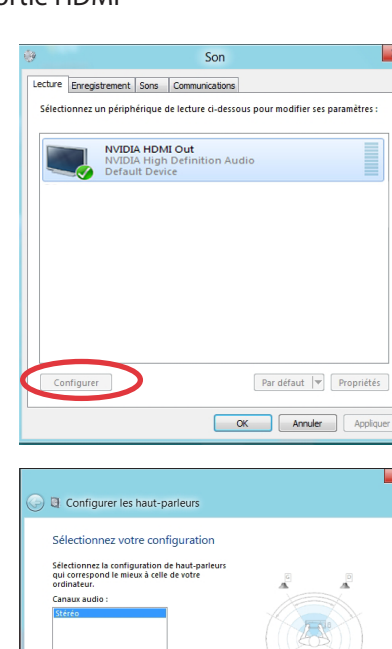

 $\blacktriangleright$  Tester

۵

 $\approx 30(4)$ 

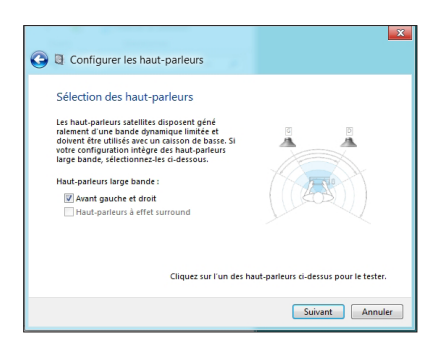

Cliquez sur l'un des haut-parleurs ci-dessus pour le tester

Suivant Annuler

## *Chapitre 3 : Windows® 8*

### <span id="page-28-0"></span>**Pré-requis système**

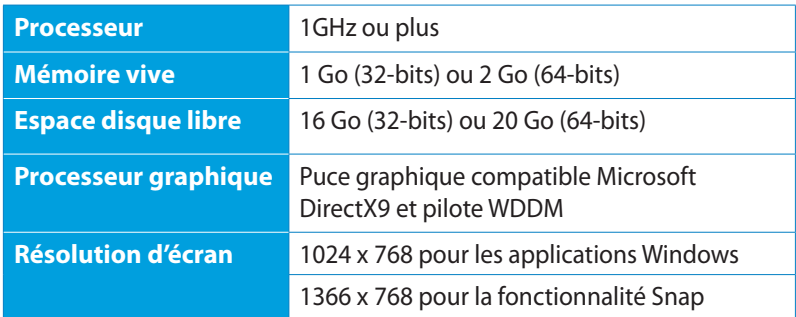

**REMARQUE :** consultez le lien suivant pour d'éventuelles mises à jour de ces pré-requis système **http://www.windows.microsoft.com/fr-fr/windows-8/faq**

### <span id="page-29-0"></span>All-in-One PC

## **Utiliser Windows® 8 pour la première fois**

Lors du premier démarrage de votre ordinateur, une série d'écran apparaît pour vous guider dans les différentes étapes de configuration des paramètres de base du système d'exploitation Windows® 8.

#### **Premier démarrage :**

- 1. Appuyez sur le bouton de mise en route de votre ordinateur.
- 2. Lisez attentivement les termes du contrat de licence. Cochez l'option **J'accepte les termes du contrat de licence**, puis appuyez sur **J'accepte**.
- 3. Suivez les instructions apparaissant à l'écran pour configurer les options suivantes :
	- • Personnalisation
	- **Paramètres**
- 4. Une fois terminé, le tutoriel vidéo de Windows® 8 apparaît. Visionnez ce tutoriel pour faire plus ample connaissance avec les fonctionnalités de Windows® 8.
- 5. Ouvrez une session par le biais de votre compte pour accéder à l'écran d'accueil.

### **Écran de verrouillage de Windows® 8**

Lorsque votre ordinateur ouvre une session Windows® 8 ou lorsqu'elle bascule en mode veille ou veille prolongée, l'écran de verrouillage de Windows® 8 apparaît. Faites glisser le verrou pour accéder à l'écran d'accueil.

**Français**

## <span id="page-30-0"></span>**Interface Windows®**

L'interface utilisateur Windows® est une interface en tuiles utilisée pour accéder rapidement aux applications Windows® à partir de l'écran d'accueil. Elle inclut les fonctionnalités décrites plus bas.

## **Écran d'accueil**

L'écran d'accueil apparaît après avoir ouvert une session par le biais d'un compte utilisateur. Il organise tous les programmes et les applications dont vous avez besoin en un seul endroit.

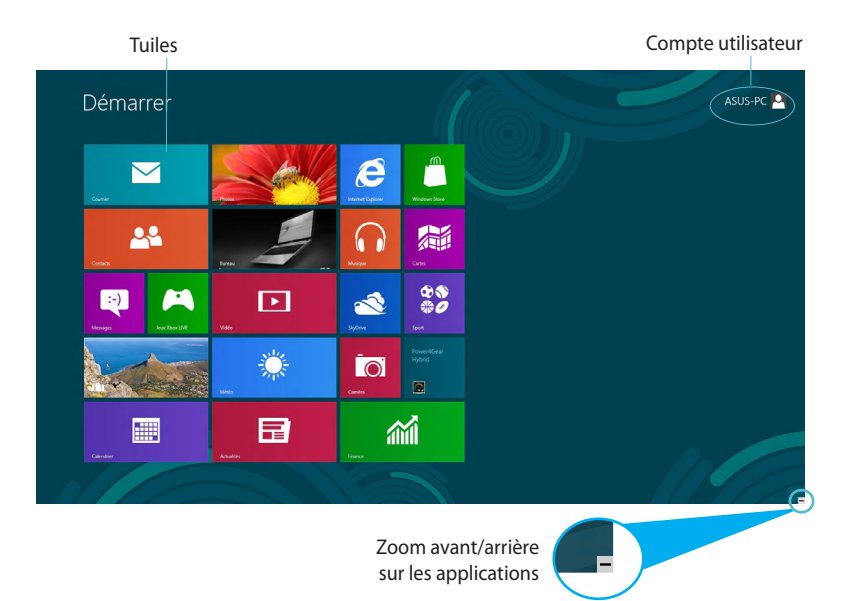

#### <span id="page-31-0"></span>**Applications Windows®**

Ces application sont attachées à l'écran d'accueil et sous forme de tuiles pour en simplifier l'accès.

**IMPORTANT !** Une résolution d'écran de 1024 x 768 pixels ou plus est requise pour l'exécution des applications Windows®.

**REMARQUE :** certaines applications nécessitent la connexion à un compte Microsoft avant de pouvoir être utilisées.

#### **Zones interactives**

Les zones interactives vous permettent d'exécuter des programmes et d'accéder aux paramètres de votre ordinateur portable. Les différentes fonctionnalités de ces zones interactives peuvent être activées à l'aide de votre souris.

#### **Zones interactives d'une application en cours d'exécution**

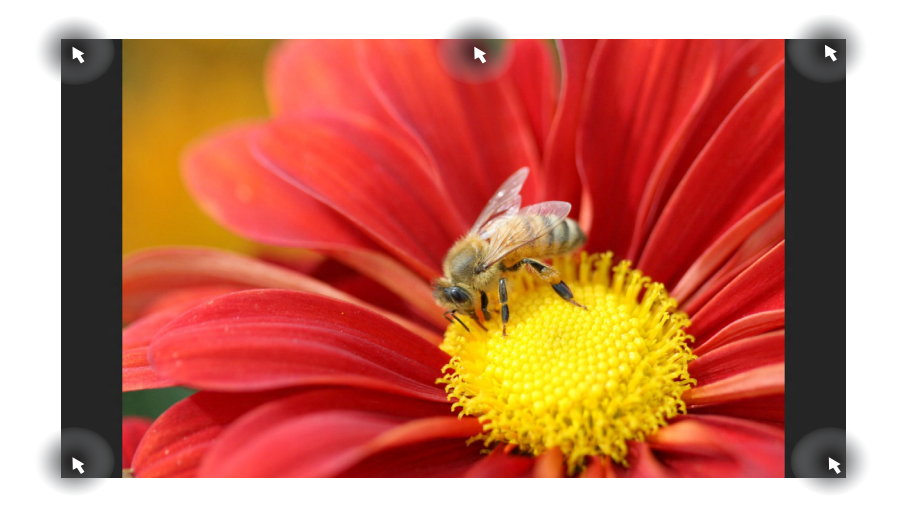

#### **Zones interactives de l'écran d'accueil**

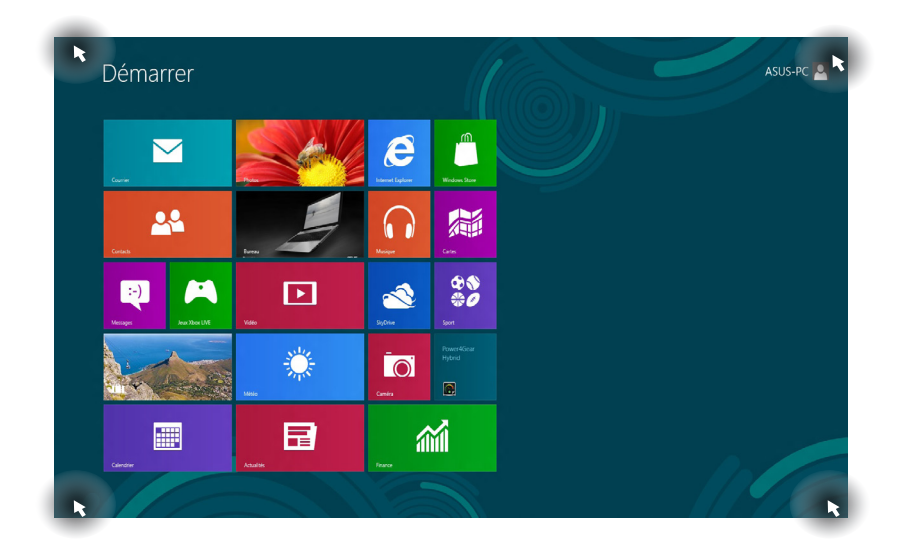

**REMARQUE :** consultez le tableau de la page suivante pour plus de détails sur ces zones interactives.

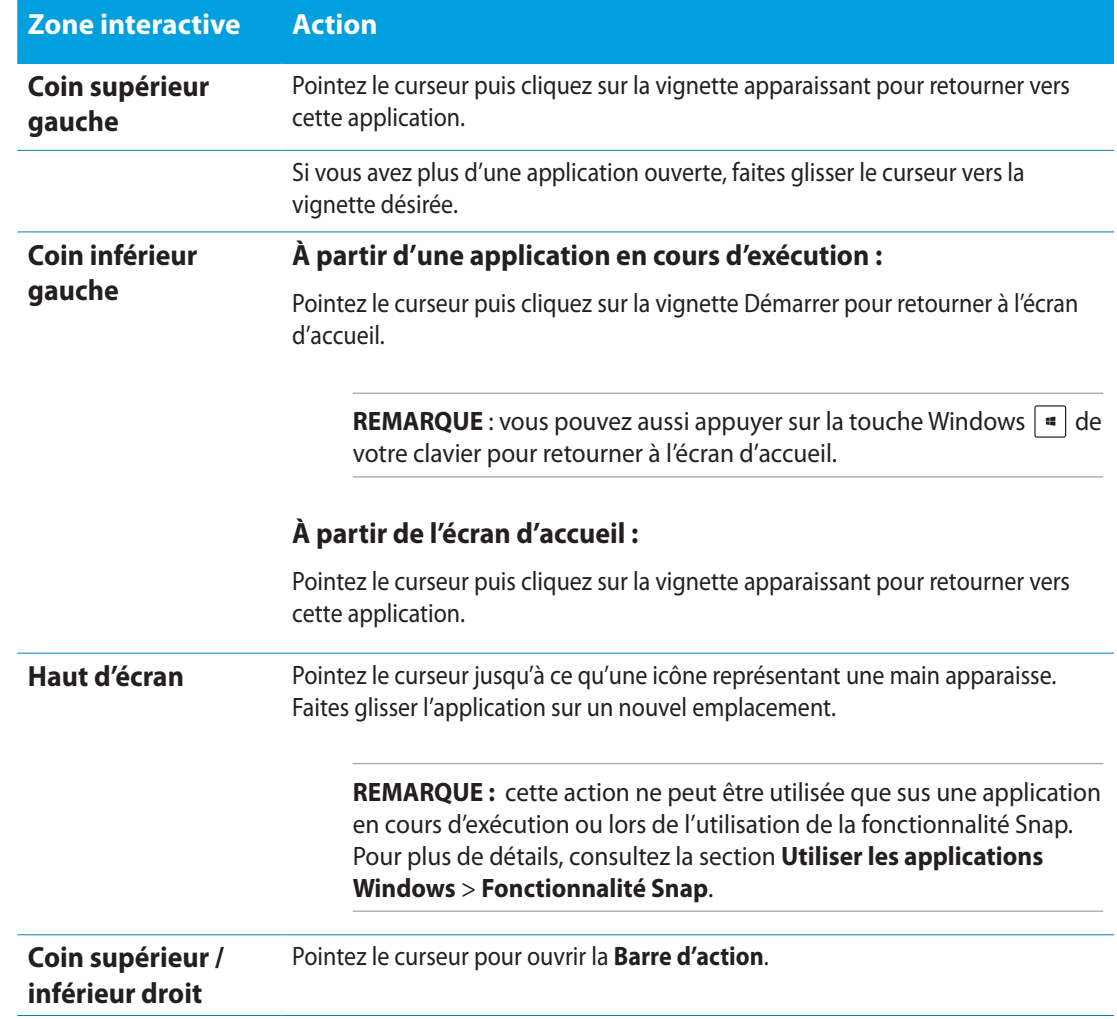

### <span id="page-34-0"></span>**Utiliser les applications Windows**®

Utilisez la souris ou le clavier de votre All-in-One PC pour exécuter et personnaliser vos applications.

#### **Exécuter une application**

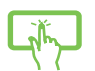

Appuyez sur une application pour l'exécuter.

- 1. Appuyez deux fois sur la touche  $\left|\frac{\partial b}{\partial x}-\right|$  puis utilisez les flèches pour parcourir la liste des applications.
- 2. Appuyez sur  $\left| \begin{array}{c} \end{array} \right|$  pour exécuter l'application sélectionnée.

### **Personnaliser les application de l'écran d'accueil**

Déplacez, redimensionnez ou détachez les applications de l'écran d'accueil par le biais des méthodes suivantes :

#### **Déplacer une application**

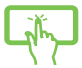

Maintenez votre doigt enfoncé ur une application puis déplacez-la vers son nouvel emplacement.

#### **Redimensionner une application**

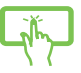

Faites glisser la tuile vers le bas pour afficher la barre des menus. Appuyez sur Require pour

réduire ou sur **pour agrandir la tuile de l'application**.

#### **Détacher une application**

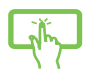

Faites glisser la tuile vers le bas pour afficher la barre des menus. Appuyez sur pour détacher l'application de l'écran d'accueil.

### <span id="page-35-0"></span>All-in-One PC

#### **Fermer une application**

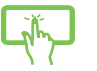

Lorsque l'application est en cours d'exécution à l'écran, maintenez votre doigt sur la partie supérieure de l'écran, pus faites-le glisser vers le bas de l'écran pour fermer l'application.

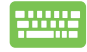

Utilisez la combinaison de touches  $\int$ .

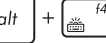

### **Liste complète des applications**

En plus des applications déjà épinglées à l'écran d'accueil, vous pouvez aussi ouvrir d'autres applications, telles que les applications exclusive d'ASUS accompagnant votre ordinateur, par le biais de l'écran complet des applications.

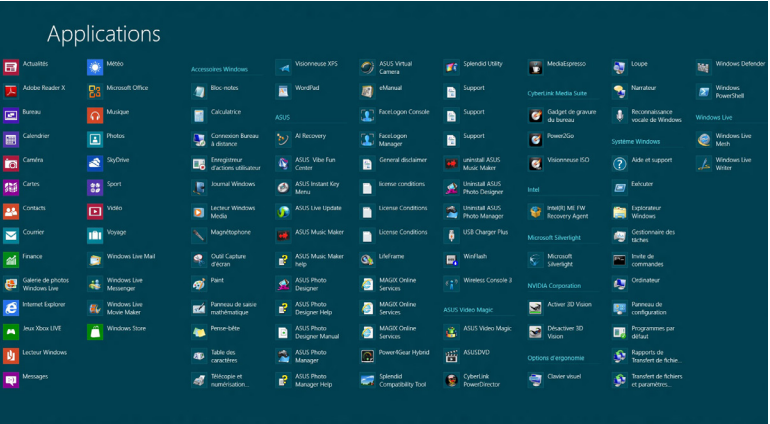

#### **Accéder à l'écran complet des applications**

Ouvrez la liste complète des applications par le biais du clavier ou de l'écran tactile de votre All-in-One PC.

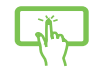

- 1. Faites glisser votre doigt à partir de la bordure supérieure ou inférieure de l'écran pour afficher la barre des menus.
- 2. Appuyez sur  $\frac{1}{2}$  pour afficher la liste de toutes les applications installées sur votre All-in-One PC.

Faites un clic droit sur l'écran d'accueil ou utilisez la combinaison de touches

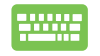

15

, cliquez sur l'icône , puis appuyez sur la touche .

**Français**

#### <span id="page-36-0"></span>**Ajouter une application à l'écran d'accueil**

Ajoutez une application à l'écran d'accueil par le biais de l'écran tactile ou du clavier de votre All-in-One PC.

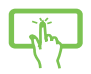

.......

- 1. À partir de l'écran des applications, faites glisser l'application vers le bas pour afficher la barre des menus.
- $\left( \widehat{\boldsymbol{\mathcal{F}}}\right)$ 2. Appuyez sur **programment pour ajouter l'application sélectionnée à l'écran d'accueil.**

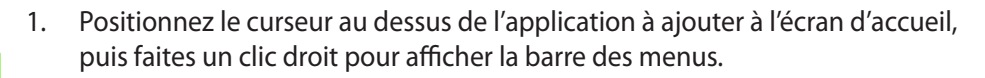

2. Cliquez sur l'icône

 $\mathcal{G}$ 

### **Barre d'action**

La Barre d'action est une barre d'outils pouvant être déclenchée à partir du côté droit de l'écran. Elle dispose de divers outils permettant de partager vos applications et d'offrir un accès rapide à divers paramètres de votre All-in-One PC.

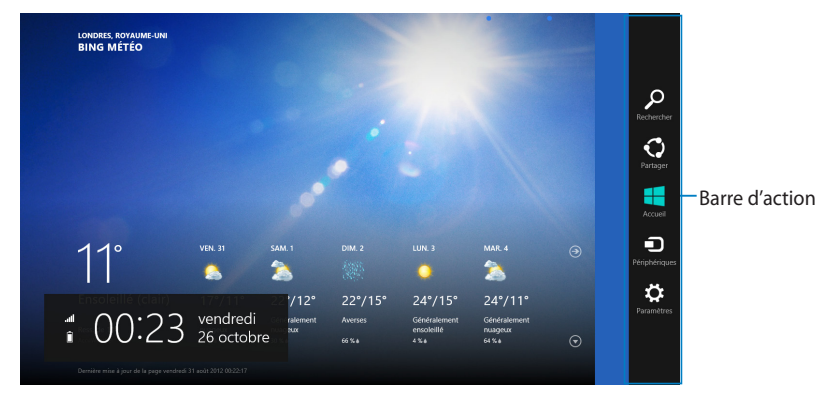

#### **Afficher la Barre d'action**

**REMARQUE :** la Barre d'action est composée d'un ensemble d'icônes blanches. L'image ci-dessus illustre l'apparence de la Barre d'action lorsque celle-ci est activée.

Vous pouvez afficher la Barre d'action par le biais de l'écran tactile ou du clavier.

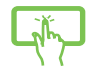

Faites glisser votre doigt à partir de la bordure droite de l'écran.

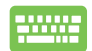

Utilisez la combinaison de touches  $\boxed{\bullet}$  +  $\boxed{\circ}$ 

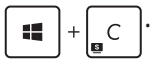

#### **Aperçu de la Barre d'action**

#### **Rechercher**

Cet outil vous permet d'effectuer une recherche des fichiers, des applications ou des programmes contenus sur votre tablette.

#### **Partager**

**Accueil**

Cet outil vous permet de partager des applications par le biais de réseaux sociaux ou de courriers électroniques.

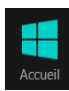

Cet outil permet de retourner à l'écran d'accueil. À partir de l'écran d'accueil, vous pouvez aussi utiliser cet outil pour basculer vers une application récente.

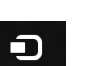

#### **Périphériques**

Cet outil vous permet d'accéder et de partager des fichiers avec les périphériques connectés à votre tablette tels qu'une imprimante ou un dispositif d'affichage externe.

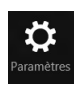

#### **Paramètres**

Cet outil vous permet d'accéder à divers paramètres de votre tablette.

### <span id="page-38-0"></span>**Fonctionnalité Snap**

L'utilisation de la fonctionnalité Snap vous permet d'exécuter simultanément deux applications à la fois sur votre ordinateur portable. Une fois activée, la barre Snap apparaît et divise l'écran en deux.

**IMPORTANT !** Une résolution d'écran d'au moins 1366 x 768 pixels est requise pour utiliser la fonctionnalité Snap.

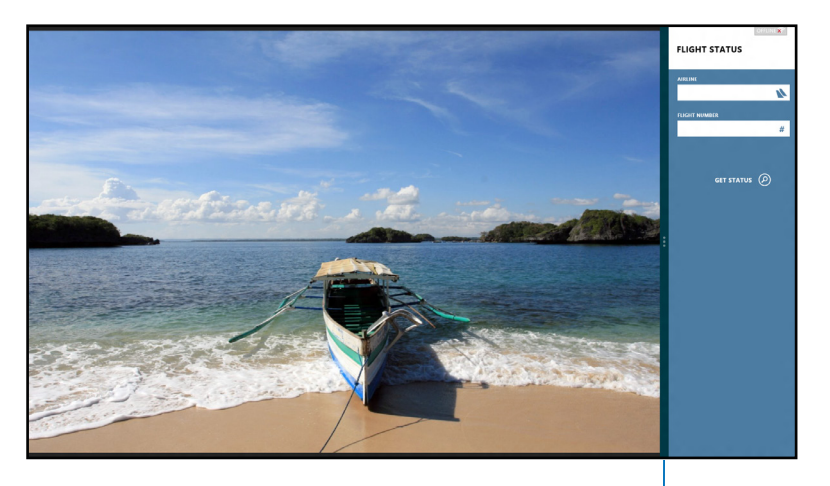

Barre Snap

#### **Activer la fonctionnalité Snap**

Vous pouvez activer la fonctionnalité Snap par le biais de l'écran tactile ou du clavier de votre All-in-One PC.

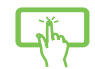

- 1. Exécutez une application.
- 2. Positionnez le curseur sur la partie supérieure de l'écran.
- 3. Lorsque le curseur se transforme en icône représentant une main, faites glisser l'application vers le côté droit ou gauche de l'écran.
- 4. Exécutez une autre application.

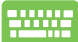

- 1. Exécutez une application.
- 2. Utilisez la combinaison de touches  $\|\bullet\|$

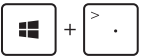

3. Pour basculer d'une application à l'autre, utilisez la combinaison de touches . 65

**Français**

### <span id="page-39-0"></span>**Raccourcis clavier**

L'utilisation de raccourcis clavier permet de faciliter l'accès aux applications et la navigation sous Windows®8.

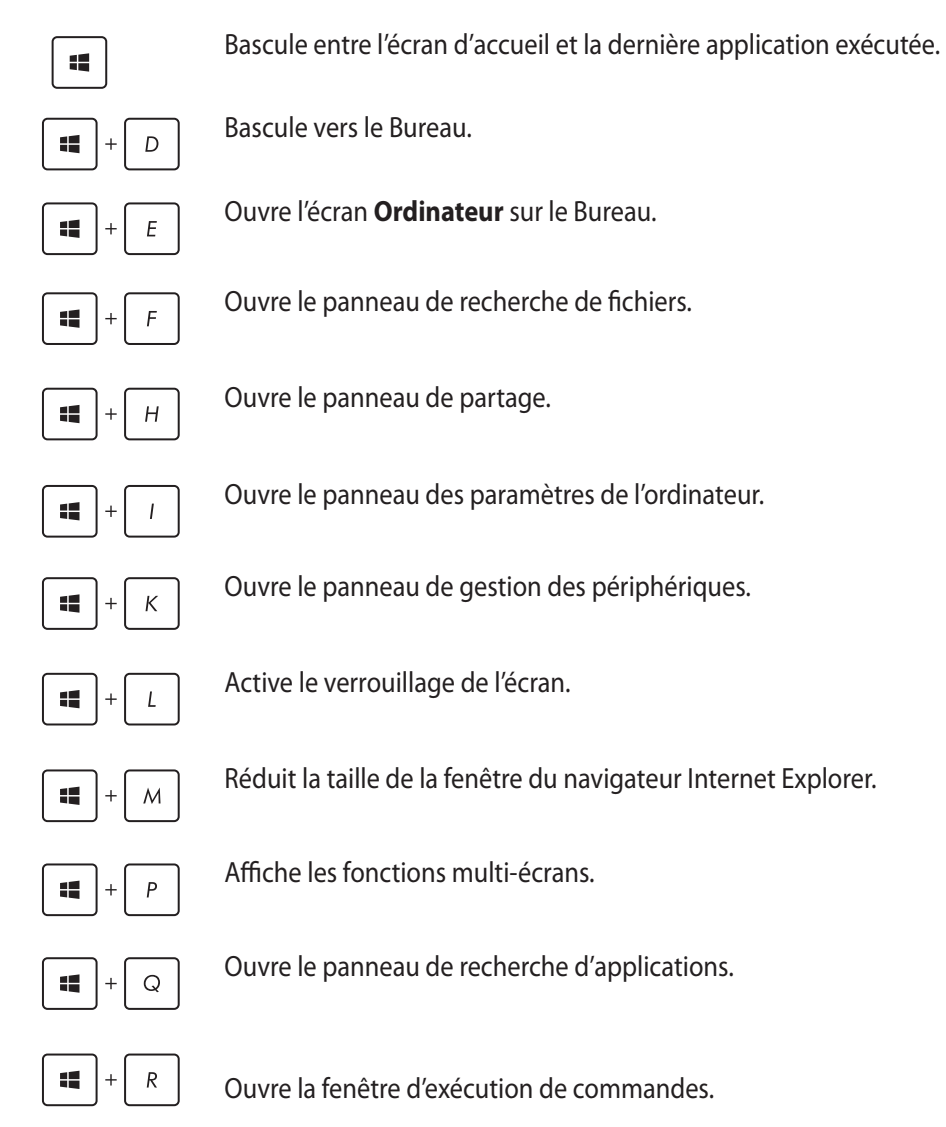

**Français**

<span id="page-40-0"></span>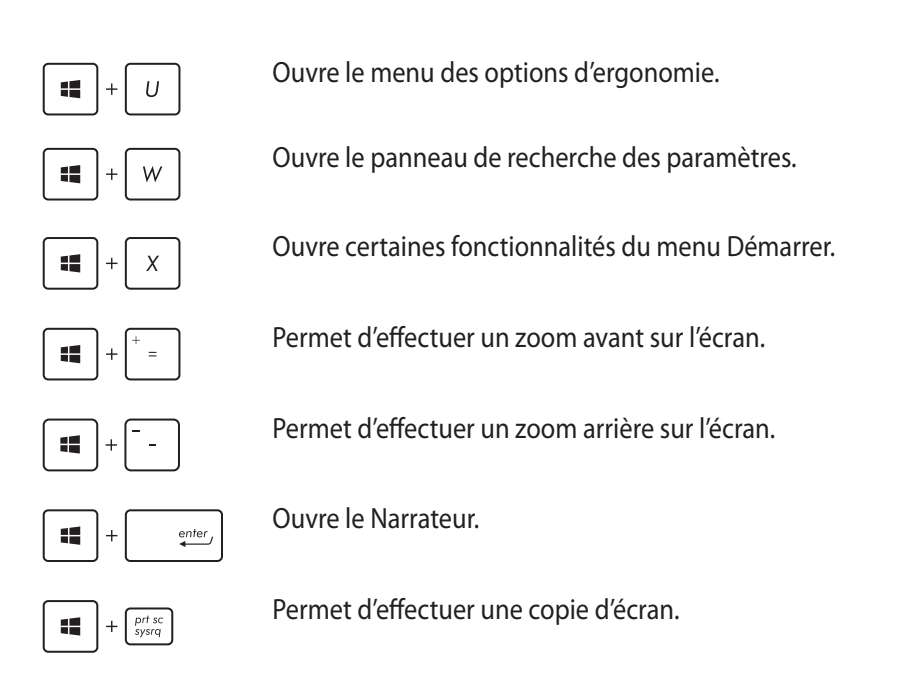

## **Éteindre votre All-in-One PC**

Utilisez l'une des trois méthodes suivantes pour éteindre votre ordinateur :

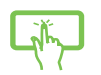

- $\hat{A}$  partir de la Barre d'action, cliquez sur  $\frac{P}{P}$  aramétres  $>$   $\frac{M$ Marche/Arrêt  $>$  Arrêter.
- À partir de l'écran d'ouverture de session, cliquez sur **Marche/Artitle > Arrêter.**
- • Si l'ordinateur ne répond pas ou s'il est bloqué, maintenez le bouton d'alimentation enfoncé pendant environ quatre (4) secondes pour forcer l'ordinateur à s'éteindre.

## *Chapitre 4 : Connexion Internet*

<span id="page-41-0"></span>Consultez vos emails, surfez sur Internet et partagez des applications sur vos réseaux sociaux par le biais de la connexion filaire ou sans fil Wi-Fi de votre All-in-One PC.

### **Connexion Wi-Fi**

1. Ouvrez la **Barre d'action**.

**REMARQUE :** pour plus de détails, consultez la section *Utiliser les applications Windows® > Barre d'action*.

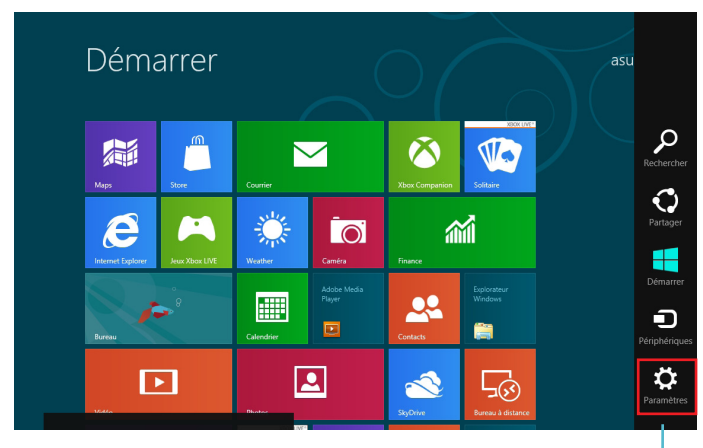

- Barre d'action
- 2. Cliquez d'abord sur **Paramètres** puis sur l'icône .

3. Sélectionnez un point d'accès dans la liste des réseaux Wi-Fi disponibles.

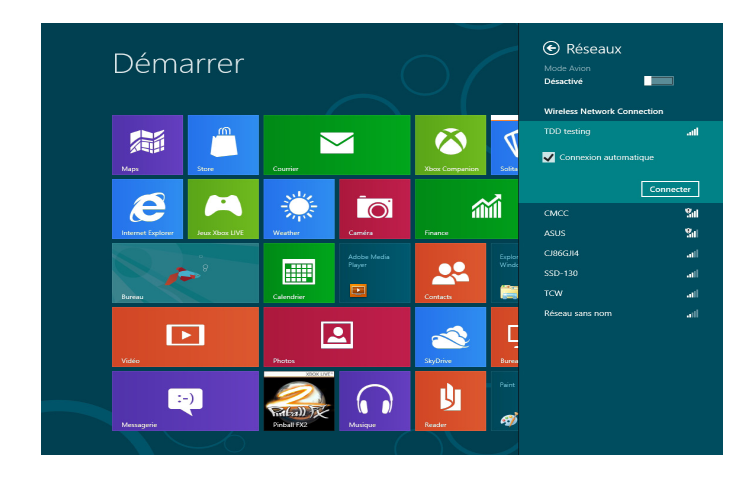

4. Cliquez sur **Connecter**.

**REMARQUE :** il se peut qu'il vous soit demandé d'entrer une clé de sécurité avant de pouvoir établir une connexion au réseau Wi-Fi.

### <span id="page-43-0"></span>**Connexion filaire**

- 1. Utilisez un câble réseau (RJ-45) pour établir une connexion entre votre All-in-One PC et un modem ADSL/câble ou un réseau local.
- 2. Allumez votre All-in-One PC.
- 3. Configurez les paramètres de connexion Internet nécessaires.

#### **REMARQUES :**

- • Pour plus de détails, consultez les sections *Configurer une connexion réseau PPoE ou à adresse IP dynamique* ou *Configurer une connexion réseau à adresse IP fixe*.
- • Contactez votre fournisseur d'accès à Internet pour plus de détails ou une assistance sur la configuration de votre connexion Internet.

### **Configurer une connexion réseau PPoE ou à adresse IP dynamique**

#### **Pour configurer une connexion réseau PPoE ou à adresse IP dynamique :**

1. À partir de l'écran d'accueil, cliquez sur **Bureau**.

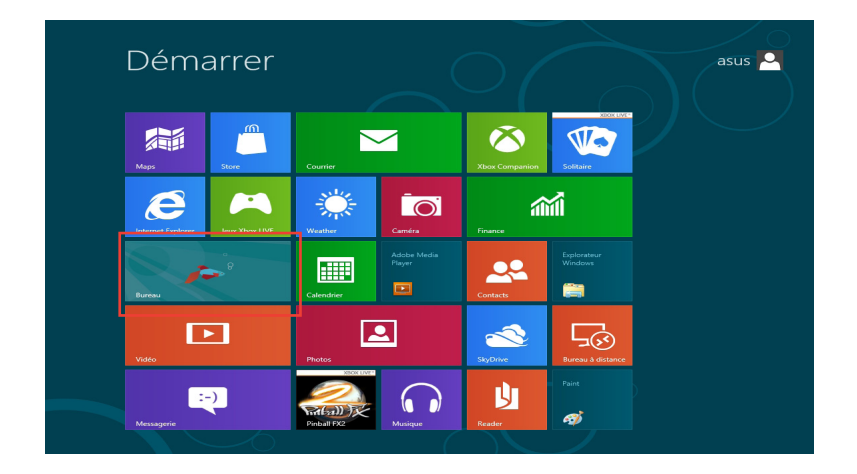

**Français**

- 2. Dans la zone de notification de Windows®, faites un clic droit sur l'icône réseau Mulpuis cliquez sur **Ouvrir le Centre Réseau et partage**.
- 3. Cliquez sur **Modifier les paramètres de la carte**.
- 4. Faites un clic droit sur votre adaptateur réseau puis sélectionnez **Propriétés**.
- 5. Cliquez d'abord sur **Protocole Internet version 4 (TCP/ IPv4)** puis sur **Propriétés**.

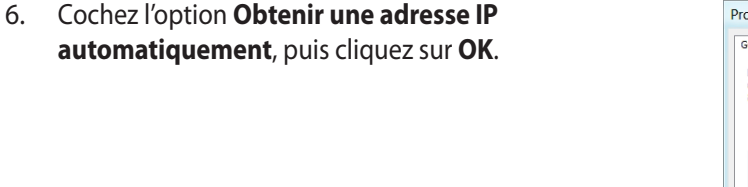

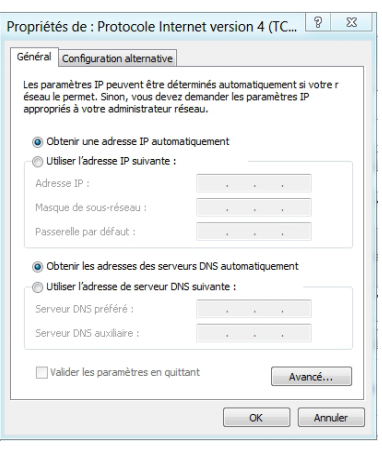

**REMARQUE :** Suivez les instructions suivantes si vous souhaitez établir une connexion Internet par le biais du protocole PPPoE.

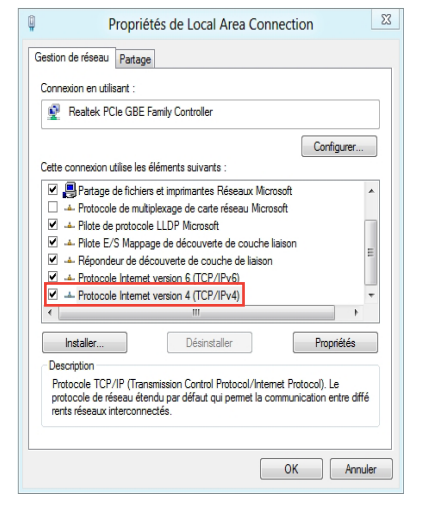

7. Retournez au **Centre Réseau et partage**, puis cliquez sur **Configurer une nouvelle connexion ou un nouveau réseau**.

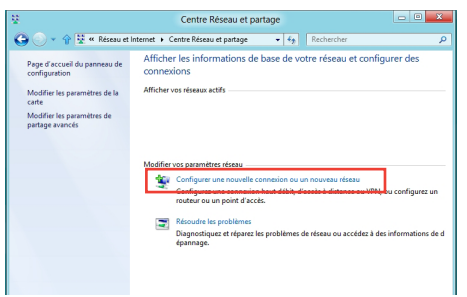

8. Sélectionnez **Se connecter à Internet** puis cliquez sur **Suivant**.

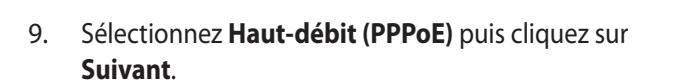

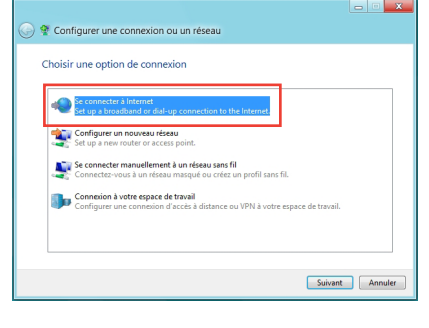

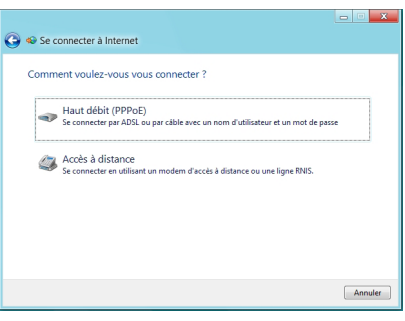

- 10. Entrez votre nom d'utilisateur et mot de passe, puis spécifiez le nom de la connexion. Cliquez sur **Connecter**.
- 11. Cliquez sur **Fermer** pour terminer la configuration.
- 12. Cliquez sur l'icône réseau de la zone de notification du Bureau suivi de la connexion récemment créée.
- 13. Entrez si nécessaire votre nom d'utilisateur et mot de passe. Cliquez sur **Connecter** pour établir une connexion à Internet

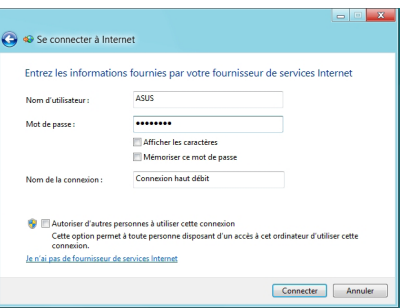

**Français**

### <span id="page-46-0"></span>**Configurer une connexion réseau à adresse IP fixe**

#### **Pour configurer une connexion réseau à adresse IP fixe :**

- 1. Répétez les étapes 1 à 4 de la section précédente.
- 2 Cochez l'option **Utiliser l'adresse IP suivante**.
- 3. Entrez les informations relatives à l'adresse IP, masque de sous-réseau et passerelle telles que fournies par votre fournisseur d'accès à Internet.
- 4. Si nécessaire, spécifiez une ou deux adresses de serveur DNS.
- 5. Une fois terminé, cliquez sur **OK**.

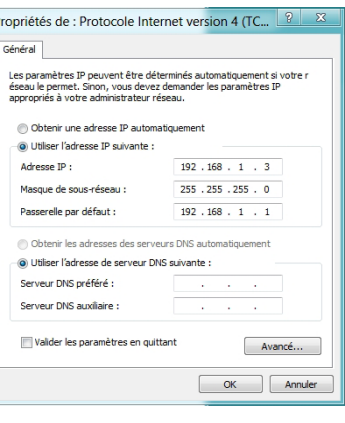

## *Chapitre 5 : Restauration du système*

## <span id="page-47-0"></span>**Accéder à l'interface de configuration du BIOS**

Le BIOS (Basic Input and Output System) stocke divers paramètres matériels du système.

De manière générale, les paramètres par défaut du BIOS de cette carte mère conviennent à la plupart des utilisations pour assurer des performances optimales. **Il est recommandé de ne pas modifier les paramètres par défaut du BIOS** sauf dans les cas suivants :

- Un message d'erreur apparaît au démarrage du système et requiert l'accès au BIOS.
- Un composant installé nécessite un réglage spécifique ou une mise à jour du BIOS.

**AVERTISSEMENT !** Une mauvaise utilisation du BIOS peut entraîner une instabilité du système ou un échec de démarrage. **Il est fortement recommandé de ne modifier les paramètres du BIOS qu'avec l'aide d'un technicien qualifié**.

### **Accès rapide au BIOS**

Le délai de démarrage de Windows® 8 étant très rapide, ASUS a développé trois méthodes d'accès rapide à l'interface de configuration du BIOS :

- • Lorsque le All-in-One PC est éteint, appuyez environ quatre (4) secondes sur le bouton d'alimentation pour accéder directement au BIOS.
- Appuyez sur le bouton d'alimentation pendant au moins quatre (4) secondes pour éteindre le All-in-One PC, puis redémarrez l'ordinateur. Au démarrage, appuyez rapidement sur la touche **F2** lors de l'initialisation des tests du POST.
- Si le All-in-One PC est éteint, allumez-le puis appuyez rapidement sur la touche **F2** lors de l'initialisation des tests du POST.

**REMARQUE :** le POST (Power-On Self Test) est une série de tests de diagnostic exécutés à chaque démarrage de l'ordinateur.

### <span id="page-48-0"></span>**Réinitialiser l'ordinateur**

L'option de réinitialisation de Windows® 8 permet de restaurer votre ordinateur dans son état de fonctionnement initial.

**IMPORTANT !** Faites une copie de sauvegarde de vos données avant d'utiliser cette fonctionnalité.

#### **Pour réinitialiser votre ordinateur :**

1. Si votre All-in-One PC est éteint, appuyez sur le bouton d'alimentation pour l'allumer.

Si votre All-in-One PC est déjà allumé, ouvrez la Barre d'action de Windows® 8, puis allez dans **Paramètres** > **Modifier les paramètres du PC** > **Général** > **Démarrage avancé** et appuyez/cliquez sur **Redémarrer maintenant**.

2. Appuyez sur **F9** au (re)démarrage de l'ordinateur.

**IMPORTANT !** Pour plus de détails sur l'accès au BIOS, consultez la section *Accès rapide au BIOS* du chapitre 3.

- 3. Cliquez sur **Dépannage**.
- 4. Sélectionnez l'option **Réinitaliser votre PC**.
- 5. Cliquez sur **Suivant**.
- 6. Sélectionnez **Seul le lecteur où Windows est installé**.
- 7. Sélectionnez **Supprimer simplement mes fichiers**.
- 8. Cliquez sur **Réinitaliser**.

### <span id="page-49-0"></span>**Restauration à partir d'un fichier image système**

Vous pouvez créer un lecteur de restauration USB et l'utiliser pour restaurer les paramètres de votre système.

#### **Créer un lecteur de restauration USB**

**AVERTISSEMENT !** Tous les fichiers contenus sur le support de stockage USB seront supprimés lors du processus de restauration. Faites une copie de sauvegarde de vos données avant de continuer.

#### **Pour créer un lecteur de restauration USB :**

1. Ouvrez le Panneau de configuration à partir de la liste des applications complète.

**REMARQUE :** pour plus de détails, consultez la section *Utiliser les applications Windows® > Liste complète des applications*.

- 2. Dans le Panneau de configuration, cliquez sur **Système et sécurité** > **Rechercher et résoudre les problèmes**.
- 3. Cliquez sur **Recovery** (Restauration) > **Create a recovery drive** (Créer un lecteur de restauration).
- 4. Cliquez sur **Next** (Suivant).

**REMARQUE :** si la case à cocher n'est pas sélectionnée, aucuns pilotes et aucunes applications ne seront copiés sur le lecteur de restauration.

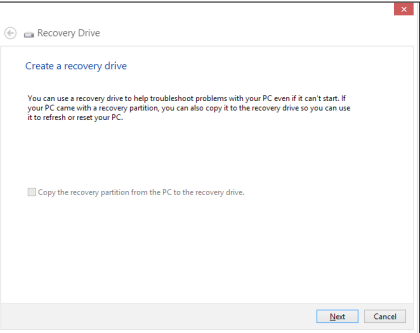

- 5. Sélectionnez le périphérique de stockage USB à utiliser pour la copie des fichiers de restauration.
- 6. Cliquez sur **Next** (Suivant).

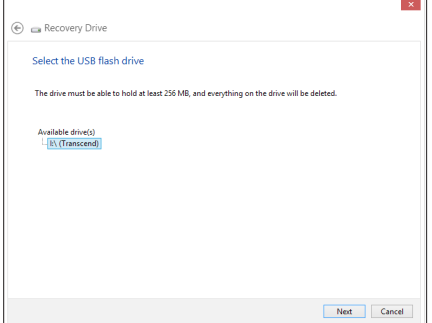

**Français**

- <span id="page-50-0"></span>7. Cliquez sur **Create** (Créer). Patientez quelques minutes.
- 8. Une fois le processus terminé, cliquez sur **Finish** (Terminé).

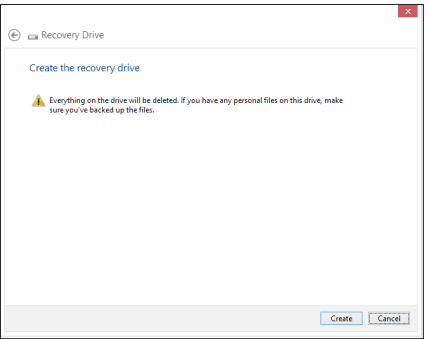

### **Tout supprimer et réinstaller Windows®**

La restauration de votre ordinateur dans son état de fonctionnement initial peut être effectuée à partir de l'option **Tout supprimer et réinstaller Windows** de l'écran «Paramètres du PC» de Windows® 8. Suivez les instructions suivantes pour restaurer la configuration initiale de votre ordinateur :

**IMPORTANT !** Faites une copie de sauvegarde de vos données importantes avant d'utiliser cette fonctionnalité.

**REMARQUE :** le processus de réinitialisation peut prendre du temps.

- 1. Ouvrez la **Barre d'action**.
- 2. Cliquez sur **Paramètres** > **Plus de paramètres PC** > **Général**.
- 3. Faites défiler le volet de droite jusqu'à l'option **Tout supprimer et réinstaller Windows**. Sous cette option, cliquez sur **Commencer**.
- 4. Suivez les instructions apparaissant à l'écran pour compléter la procédure de restauration.

## *Appendice*

## **Notices**

### **REACH**

Conforme avec les réglementations REACH (Enregistrement, Évaluation, Autorisation et Restriction des produits chimiques), nous avons publié la liste des substances chimiques utilisées dans nos produits sur le site Web ASUS REACH à l'adresse **http://csr.asus.com/ english/REACH.htm**

### **Services de reprise et de recyclage d'ASUS**

Les programmes de recyclage et de reprise d'ASUS découlent de nos exigences en termes de standards élevés de respect de l'environnement. Nous souhaitons apporter à nos clients permettant de recycler de manière responsable nos produits, batteries et autres composants ainsi que nos emballages. Veuillez consulter le site **http://csr.asus.com/english/Takeback. htm** pour plus de détails sur les conditions de recyclage en vigueur dans votre pays.

### **Notice relative au revêtement de l'appareil**

**IMPORTANT!** To provide electrical insulation and maintain electrical safety, a coating is applied to insulate the device except on the areas where the I/O ports are located.

### **Rapport de la Commission Fédérale des Communications**

Ce dispositif est conforme à l'alinéa 15 des règles établies par la FCC. L'opération est sujette aux deux conditions suivantes :

- • Ce dispositif ne peut causer d'interférence nuisible.
- • Ce dispositif se doit d'accepter toute interférence reçue, incluant toute interférence pouvant causer des résultats indésirables.

Cet équipement a été testé et s'est avéré être conforme aux limites établies pour un dispositif numérique de classe B, conformément à l'alinéa 15 des règles de la FCC. Ces limites sont conçues pour assurer une protection raisonnable contre les interférences nuisibles à une installation réseau. Cet équipement génère, utilise et peut irradier de l'énergie à fréquence radio. Il peut causer une interférence nuisible aux communications radio s'il n'est pas installé et utilisé selon les instructions du fabricant. Cependant, il n'est pas exclu qu'une interférence se produise lors d'une installation particulière. Si cet équipement cause une interférence nuisible aux signaux radio ou télévisé, ce qui peut-être déterminé par l'arrêt puis le réamorçage de l'appareil, l'utilisateur est encouragé à essayer de corriger l'interférence de la manière suivante :

- • Réorienter ou replacer l'antenne de réception.
- Augmenter l'espace de séparation entre l'équipement et le récepteur.

<span id="page-51-0"></span>**Français**

**Français**

- • Relier l'équipement à une sortie sur un circuit différent de celui auquel le récepteur est relié.
- • Consulter le revendeur ou un technicien spécialisé radio/TV pour obtenir de l'aide.

**IMPORTANT !** L'utilisation de cet appareil en extérieur dans la bande de fréquence des 5.15~5.25 GHz est interdite. Cet appareil ne possède pas de capacités Ad-hoc pour les bandes 5250~5350 et 5470~5725 MHz.

**ATTENTION :** Les changements ou les modifications apportés à cette unité qui n'ont pas été expressément approuvés par la partie responsable de la conformité pourraient annuler l'autorité de l'utilisateur à manipuler cet équipement.

#### **Avertissement concernant sur l'exposition aux ondes radio**

Cet équipement doit être installé et opéré en accord avec les instructions fournies. La distance entre le(s) antenne(s) et l'utilisateur ne doit pas être inférieure à [20cm]. Cet appareil ne doit pas être colocalisé ou opéré conjointement avec d'autres antennes ou émetteurs. Les instructions d'installation de l'antenne ainsi que les conditions de fonctionnement de l'émetteur doivent être fournies aux utilisateurs et aux installateurs pour satisfaire aux normes en matière d'exposition aux ondes radio.

#### **Rapport du Département Canadien des Communications**

Cet appareil numérique ne dépasse pas les limites de classe B en terme d'émissions de nuisances sonore, par radio, par des appareils numériques, et ce conformément aux régulations d'interférence par radio établies par le département canadien des communications.

(Cet appareil numérique de la classe B est conforme à la norme ICES-003 du Canada.)

### **Rapport d'Industrie Canada relatif à l'exposition aux radiations**

Cet équipement a été testé et s'est avéré être conforme aux limites établies par industrie Canada en termes d'exposition aux radiations dans un environnement non contrôlé. Afin de rester en conformité avec ces exigences, évitez tout contact direct avec l'antenne pendant la transmission. L'utilisateur doit suivre les instructions de fonctionnement de ce manuel d'utilisation. Le fonctionnement est sujet aux deux conditions suivantes :

- • Cet appareil ne doit pas créer d'interférences, ET
- • Cet appareil doit tolérer tout type d'interférences, incluant les interférence pouvant déclencher une opération non désirée.

### **Déclaration de conformité (DIRECTIVE R&TTE 1999/5/CE)**

Les éléments suivants ont été menés et sont considérés comme pertinents et suffisants :

- Conditions essentielles telles que dans [Article 3]
- • Conditions de protection pour la santé et la sûreté tels que dans [Article 3.1a]
- • Test de la sécurité électrique en conformité avec [EN 60950]
- Conditions de protection pour la compatibilité électromagnétique dans [Article 3.1b]
- • Test de la compatibilité électromagnétique dans [EN 301 489-1] & [EN 301 489-17]
- • Utilisation efficace du spectre des radiofréquences selon l'[Article 3.2]
- • Tests radio en accord avec [EN 300 328-2]

#### **Avertissement concernant la marque CE**

Ceci est un produit de classe B; dans un environnement domestique, ce produit peut causer des interférences radio, auquel cas l'utilisateur pourra être amené à prendre les mesure adéquates.

# $\epsilon$

### **Marque CE pour les appareils sans module réseau sans fil/Bluetooth**

La version commerciale de cet appareil est conforme aux directives 2004/108/CE sur la "Compatibilité électromagnétique" et 2006/95/EC sur les "Faibles tensions".

# $C E/C E D$

### **Marque CE pour les appareils dotés d'un module réseau sans fil/ Bluetooth**

Cet appareil est conforme aux directives 1999/5/CE du Parlement Européen et du Conseil votées le 9 Mars 1999 concernant les équipements hertziens et les terminaux de télécommunications et la reconnaissance mutuelle de leur conformité.

 **fait référence aux appareils de classe II**.

### **Canaux d'opération sans fil régionaux**

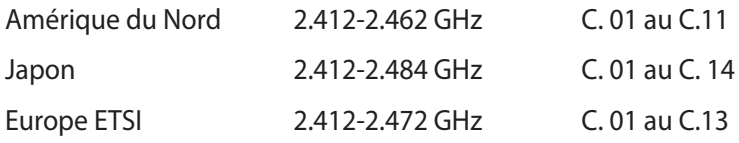

**Français**

#### **PAS DE DÉMONTAGE La garantie ne couvre pas les appareils ayant été désassemblés par les utilisateurs**

#### **Avertissement sur les batteries Lithium-Ion**

**MISE EN GARDE** : Danger d'explosion si la batterie n'est pas remplacée correctement. Remplacer uniquement avec une batterie de type semblable ou équivalent, recommandée par le fabricant. Mettez au rebut les batteries usagées conformément aux instructions du fabricant.

#### **Exposition aux liquides**

NE PAS exposer ou opérer cet appareil à proximité de liquides, eau de pluie, ou humidité. Ce produit n'est pas imperméable à l'eau ou à l'huile.

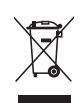

Le symbole représentant une benne à roue barrée, indique que le produit (équipement électrique et électronique contenant une pile au mercure) ne doit pas être placé dans un conteneur à ordures ménagères. Veuillez consulter les réglementations locales en matière de recyclage de produits électriques.

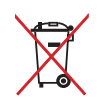

NE PAS mettre la batterie au rebut avec les déchets municipaux. Le symbole représentant une benne barrée indique que la batterie ne doit pas être mise au rebut avec les déchets municipaux.

### **Déclaration de conformité aux réglementations environnementales globales**

ASUS est fidèle au concept de design écologique pour la conception et la fabrication de ses produits, et garantit que chaque étape du cycle de vie des produits ASUS est en accord avec les réglementations environnementales internationales. Par ailleurs, ASUS met à disposition les informations pertinentes en fonction des exigences de chaque réglementation environnementale.

Veuillez visiter le site Web http://csr.asus.com/english/Compliance.htm pour plus de détails sur les critères des réglementations avec lesquelles ASUS est en conformité:

#### **Japan JIS-C-0950 Material Declarations**

**EU REACH SVHC**

**Korea RoHS**

**Swiss Energy Laws**

#### **Précautions de sécurité UL**

Pour satisfaire aux critères de sécurité, le All-in-One PC doit être fixé à un bras de support, qui garantit la stabilité nécessaire vis à vis du poids du All-in-One PC. Le All-in-One PC ne peut être utilisé qu'avec un bras de support certifié (ex : marqué du sigle VESA).

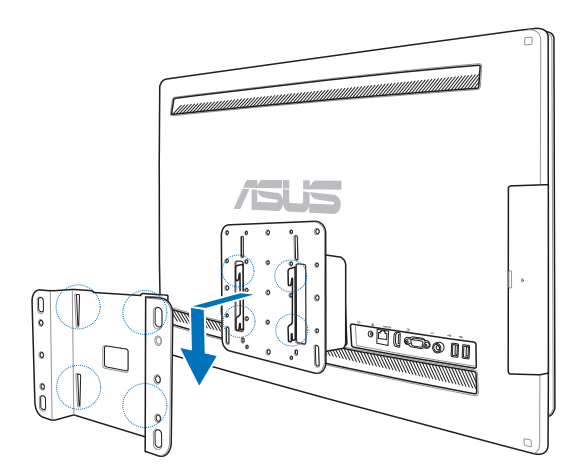

### **Produit conforme à la norme ENERGY STAR**

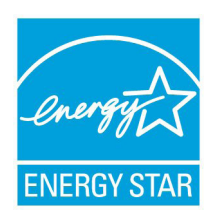

ENERGY STAR est un programme conjoint entre l'Agence pour la protection de l'environnement (EPA) et le département de l'Énergie (DOE) des États-Unis permettant de faire des économies d'argent tout en protégeant l'environnement par le biais de pratiques et de produits éco-énergétiques.

Tous les produits ASUS portant le logo ENERGY STAR sont conformes au standard ENERGY STAR et intègrent la fonctionnalité d'économie d'énergie activée par défaut. L'ordinateur bascule automatiquement en mode veille après un délai d'inactivité de 15 à 30 minutes. Pour sortir l'ordinateur du mode veille, cliquez sur la souris ou sur une touche quelconque du clavier.

Veuillez visiter le site Web http://www.energy.gov/powermanagement pour plus de détails sur la gestion d'énergie et ses avantages pour la protection de l'environnement. Vous pouvez également visiter le site http://www.energystar.gov pour plus d'informations sur le programme ENERGY STAR.

**REMARQUE :** la norme Energy Star n'est PAS prise en charge sous Freedos et les produits basés sur l'architecture Linux.

## All-in-OnePC

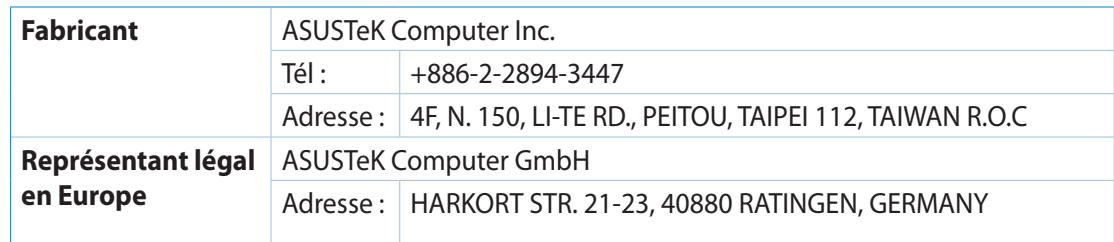